# GARANT Voreinstellgerät VG1 35 4760

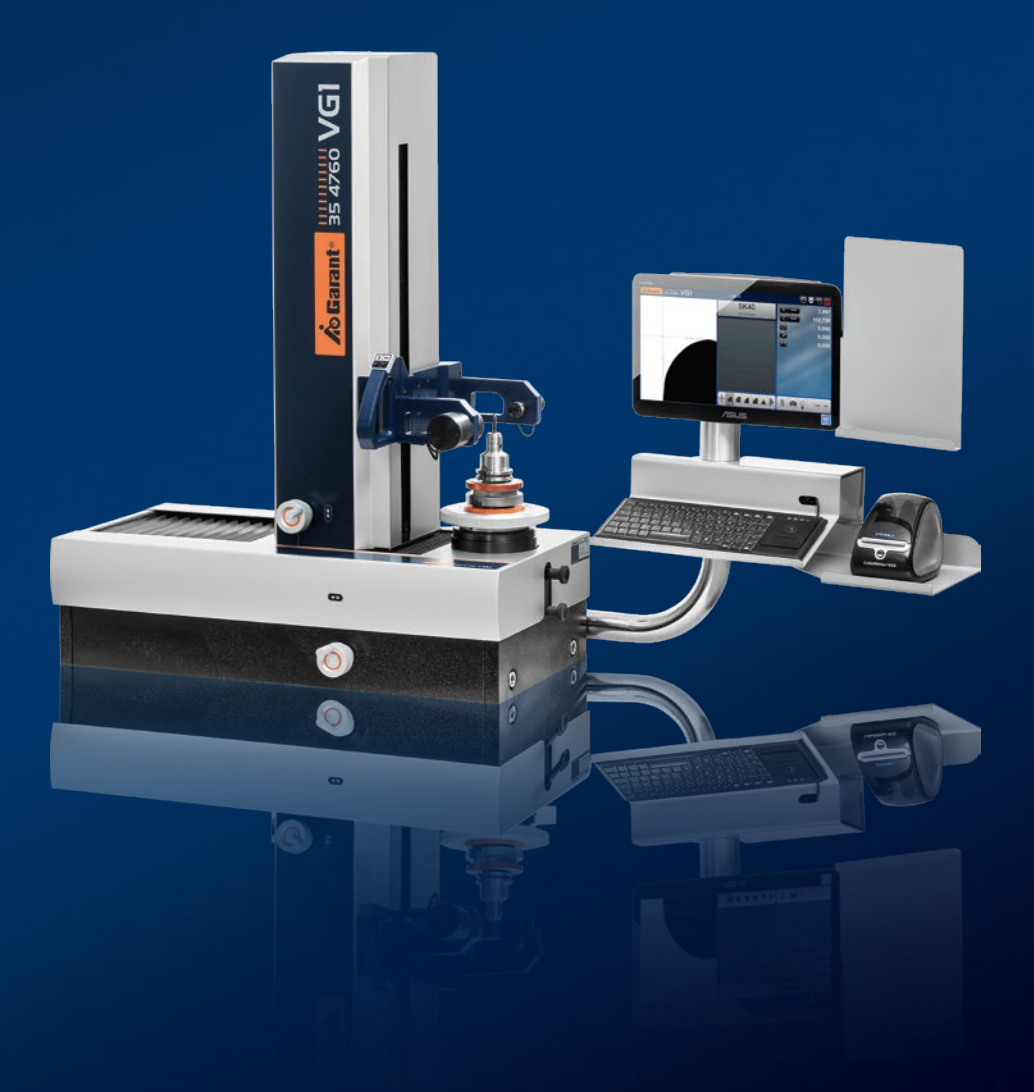

Bedienungsanleitung User manual / Manual de instrucciones Manuel d'utilisation / Manuale d'uso

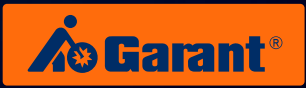

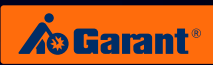

# Inhalt

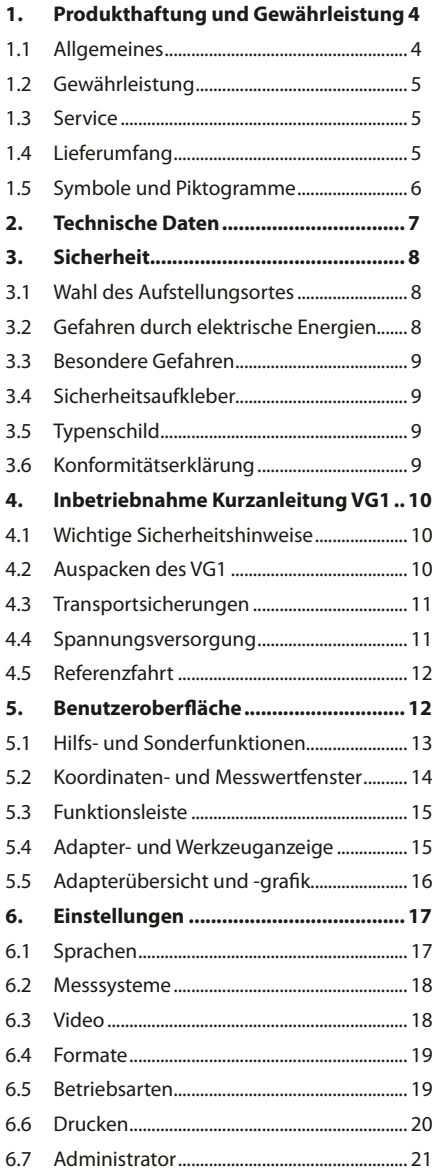

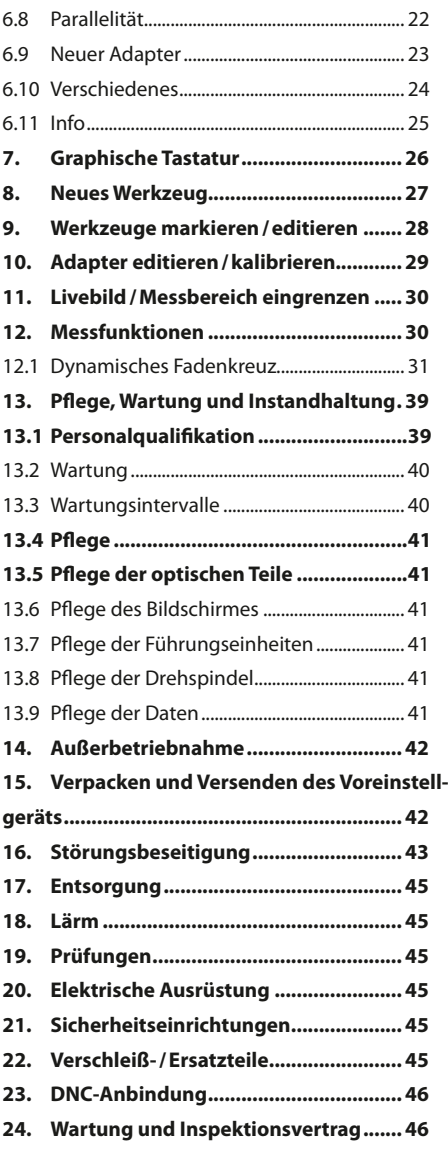

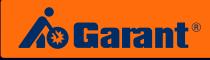

## <span id="page-2-0"></span>1. Produkthaftung und Gewährleistung

## **1.1 Allgemeines**

Diese Betriebsanleitung ist Teil der technischen Dokumentation für das GARANT Voreinstellgerät VG1.Diese Betriebsanleitung ist wichtig, um das Gerät sicher, sachgerecht und wirtschaftlich zu betreiben. Ihre Beachtung hilft, Gefahren zu vermeiden, Reparaturkosten und Ausfallzeiten zu vermindern und die Zuverlässigkeit und Lebensdauer der gesamten Maschine zu erhöhen. Ihr Inhalt entspricht dem Bauzustand des GARANT Voreinstellgerätes VG1 zum Zeitpunkt der Erstellung dieser Betriebsanleitung.

Änderungen der Konstruktion und der technischen Daten sind aufgrund stetiger Weiterentwicklung und kundenspezifischer Auslegung vorbehalten. Aus dem Inhalt dieser Betriebsanleitung (Angaben, Grafiken, Zeichnungen, Beschreibungen etc.) können deshalb keine Ansprüche hergeleitet werden. Der Irrtum ist vorbehalten!

Diese Betriebsanleitung, insbesondere das Kapitel 3 "Sicherheit", ist von jeder Person zu lesen und anzuwenden, die mit Arbeiten am Gerät beauftragt ist:

#### **Bedienung**

Einschließlich Rüsten, Störungsbehebung im Arbeitsablauf, Beseitigung von Produktionsabfällen, Pflege, Entsorgung von Betriebs- und Hilfsstoffen.

### **Instandhaltung**

Siehe Kapitel 13 "Pflege, Wartung und Instandsetzung".

#### **Transport**

Neben der Betriebsanleitung sowie den im Verwenderland und an der Einsatzstelle geltenden verbindlichen Regelungen zur Unfallverhütung sind auch die anerkannten fachtechnischen Regeln für sicherheits- und fachgerechtes Arbeiten zu beachten, sowie die jeweiligen werkstattspezifischen Regeln.

Bei Unklarheiten stehen wir für Rückfragen gerne zur Verfügung.

Sie erreichen uns unter dieser Adresse:

Hoffmann GmbH Qualitätswerkzeuge Haberlandstr. 55 D-81241 München www.hoffmann-group.com

Sollten Ihnen beim Lesen dieser Betriebsanleitung Druckfehler, unverständliche Informationen oder Fehlinformationen auffallen, so bitten wir Sie uns diese mitzuteilen.

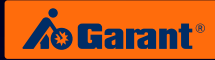

## <span id="page-3-0"></span>**1.2 Gewährleistung**

Diese Bedienungsanleitung inkl. ihrer grafischen Gestaltung ist urheberrechtlich geschützt. Nachdruck und jede Art der Vervielfältigung – auch auszugsweise – ist nur zulässig mit schriftlicher Genehmigung der Firma Hoffmann GmbH Qualitätswerkzeuge, 81241 München.

Irrtum und Änderungen vorbehalten.

Von dem Gerät wird erwartet, dass seine Leistungsfähigkeit,

Betriebssicherheit und Arbeitsgenauigkeit über viele Jahre erhalten bleiben. Dies ist jedoch nur dann gewährleistet, wenn die Vorschriften für Betrieb, Wartung und Instandhaltung eingehalten werden. Während der Gewährleistungszeit werden auftretende Störungen gemäß unserer Gewährleistungsbedingungen beseitigt. Alle Folgen von eigenmächtigen Umbauten und Veränderungen gehen zu Lasten des Betreibers. Dies gilt in besonderem Maße für solche Veränderungen, welche die Sicherheit des Gerätes beeinträchtigen. Gewährleistung wird ausschließlich für Originalersatzteile übernommen. Diese Betriebsanleitung erweitert nicht unsere Verkaufs- und Lieferbedingungen.

### **1.3 Service**

Unser umfassendes Produkt- und Serviceprogramm der Hoffmann Group ist in mehr als 30 europäischen Ländern und in China verfügbar – ganz sicher auch in Ihrer Nähe.

Wo genau wir zu finden sind, und welcher unserer Partner Ihnen bei Servicefragen und Beratungswünschen zur Seite steht, entnehmen Sie bitte unserer Übersicht am Ende der Bedienungsanleitung.

Die Seriennummer finden Sie auf dem Typenschild an der Gerätestirnseite.

### **1.4 Lieferumfang**

1 GARANT Voreinstellgerät VG1 inklusive Eicheinrichtung an der Grundaufnahme

1 Steckernetzteil 12V

1 Tastatur mit integriertem Trackball

1 Schneidkantenreiniger

- 1 Bedienungsanleitung VG1
- 1 Satz Schrauben zur Transporthilfe (4 Stück M16×100)

1 Spindelbedeckung

1 Treiber-CD für Panel-PC

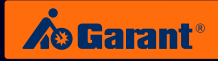

### <span id="page-4-0"></span>**1.5 Symbole und Piktogramme**

Warnungen sind gekennzeichnet durch Warndreiecke mit Gefahrensymbol und warnen vor Gefahren, die Sach- und/oder Personenschaden zur Folge haben.

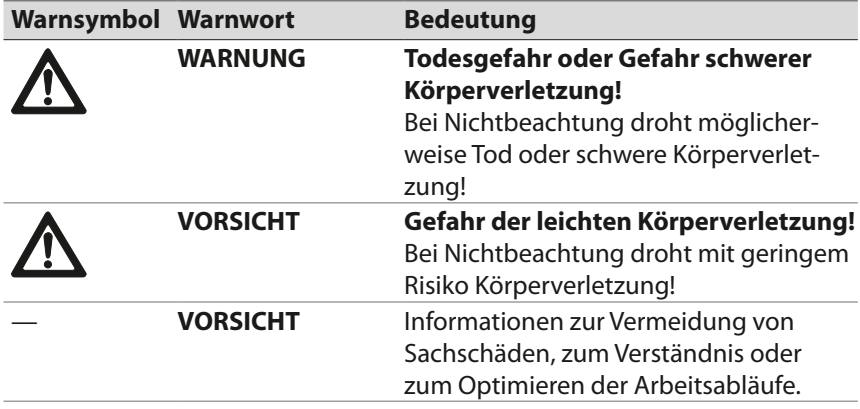

#### **Weitere Symbole und Darstellungsmittel**

Um die korrekte Bedienung zu verdeutlichen, sind wichtige Informationen und technische Hinweise besonders herausgestellt.

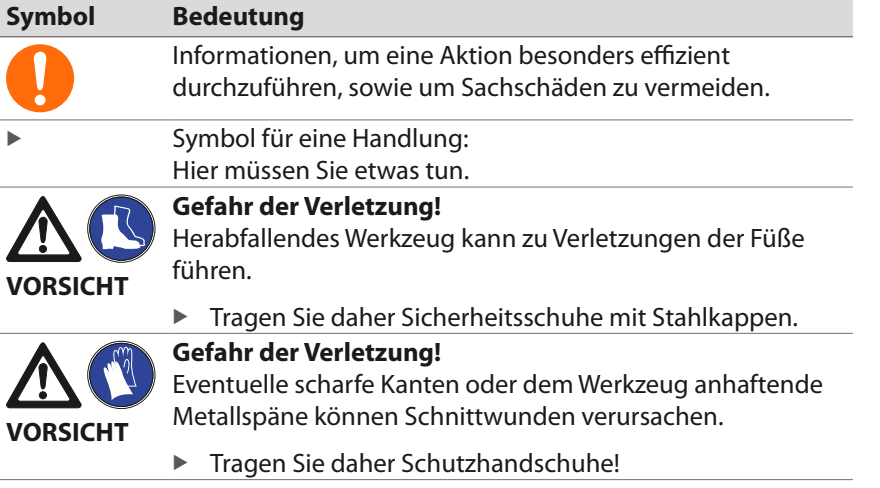

Die Hoffmann Group kann nicht für Schäden verantwortlich gemacht werden, die infolge der Nutzung abweichend vom bestimmungsgemäßen Gebrauch oder der Nichtbeachtung von Sicherheitshinweisen und Warnungen verursacht werden.

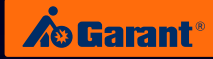

## <span id="page-5-0"></span>2. Technische Daten

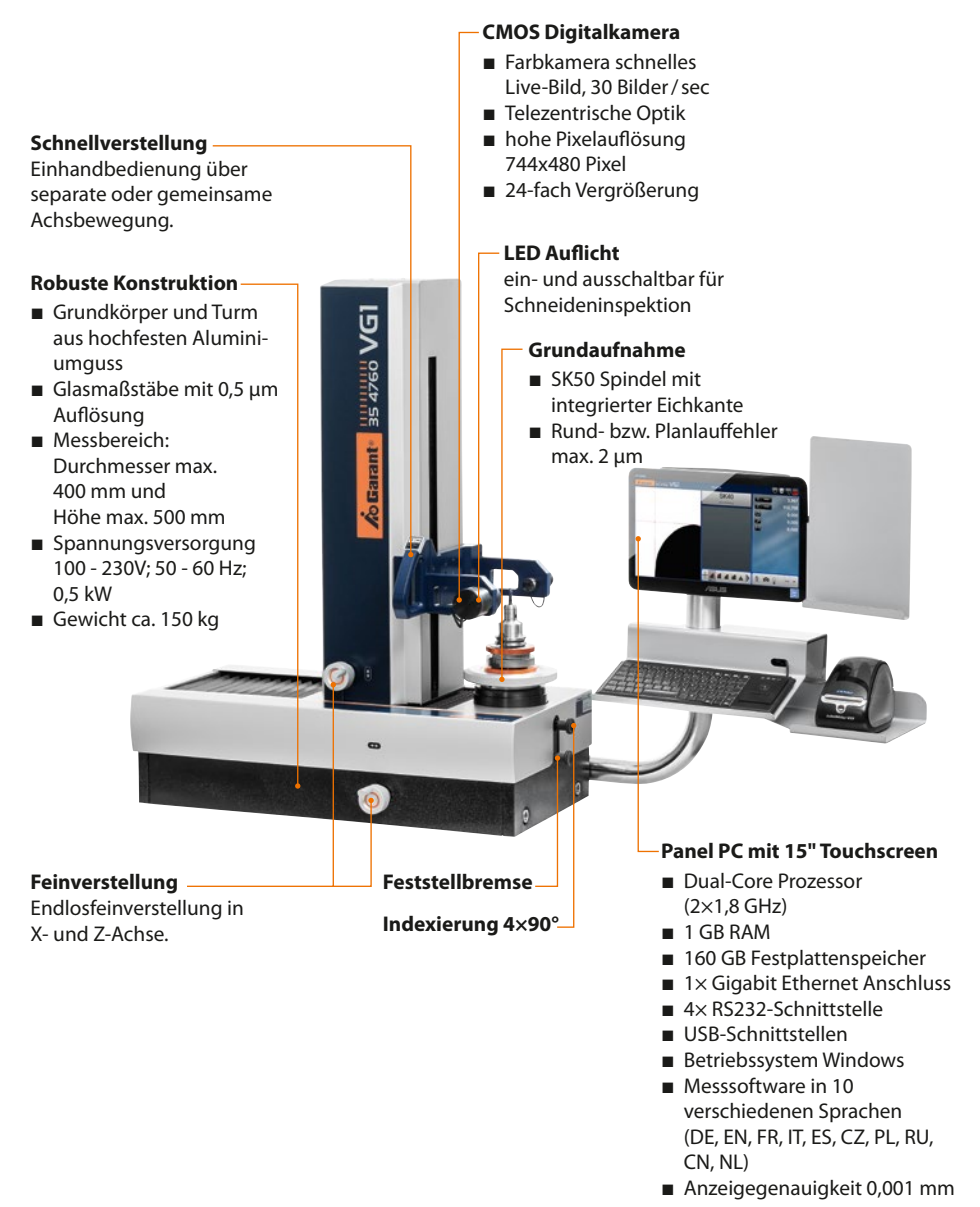

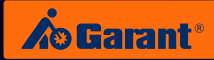

## <span id="page-6-0"></span>3. Sicherheit

Das GARANT Voreinstellgerät VG1 ist nach dem Stand der Technik zum Zeitpunkt der Auslieferung gebaut und betriebssicher. Dennoch können vom Gerät Gefahren ausgehen, wenn es nicht von geschultem oder zumindest eingewiesenem Personal und/oder nicht zum bestimmungsgemäßen Gebrauch eingesetzt wird. Beachten Sie deshalb:

Vor Inbetriebnahme und Betrieb des Gerätes Betriebsanleitung aufmerksam lesen und mit den Bedienelementen vertraut machen!

- Die Betriebsanleitung ist Bestandteil des GARANT Voreinstellgerätes VG1 und muss für alle Personen, die mit der Anlage arbeiten immer leicht zugänglich, lesbar und vollständig sein.
- Das Gerät darf nur von geschultem, unterwiesenem Personal bedient werden!
- Das Gerät darf nur bestimmungsgemäß und in funktionsfähigem Zustand betrieben werden!
- **n** Nach allen eigenmächtigen Umbauten oder Eingriffen am Gerät, kann von Seiten des Herstellers nicht mehr für den sicheren Betrieb der Anlage garantiert werden. Das Risiko der Gefähdung von Leib und Leben des Benutzers oder Dritter sowie anderer Sachwerte trägt allein der Betreiber!

### **3.1 Wahl des Aufstellungsortes**

Das GARANT Voreinstellgerät VG1 ist als Tischgerät ausgelegt und an einem trockenen, möglichst staub- und schmutzfreien Arbeitsplatz sicher und erschütterungsfrei aufzustellen.

- Gerät erschütterungsfrei aufstellen; vor Verschmutzung und Nässe schützen!
- Zur besseren Ablesbarkeit der Anzeige ist direkte Sonneneinstrahlung zu vermeiden.

### **3.2 Gefahren durch elektrische Energien**

Im Gerät befinden sich stromführende Bauteile mit berührgefährlichen Spannungen. Beachten Sie folgende Punkte zu Ihrer Sicherheit: Unfallverhütungsvorschrift: BGV A1, BGV A3

- Das Gerät darf nicht mit geöffnetem Gehäuse betrieben werden!
- Das Gerät darf nur durch unser Servicepersonal geöffnet werden!
- Vermeiden Sie das Eindringen von Metallspänen und Flüssigkeiten!
- Vermessen Sie daher nur gereinigte Werkzeuge in gereinigte Futter!
- Halten Sie das Gerät sauber und reinigen Sie es regelmäßig (siehe Kapitel 13 "Pflege, Wartung, Instandhaltung")!

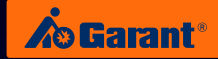

### <span id="page-7-0"></span>**3.3 Besondere Gefahren**

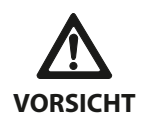

#### **Verletzungsgefahr!**

- Herabfallendes Werkzeug kann zu Verletzungen der Füße führen. Tragen Sie daher Sicherheitsschuhe mit Stahlkappen!
- ▶ Eventuelle scharfe Kanten oder dem Werkzeug anhaftende Metallspäne können Schnittwunden verursachen. Tragen Sie daher Schutzhandschuhe!

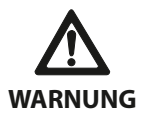

Befolgen Sie zu Ihrer eigenen Sicherheit beim Arbeiten mit dem Gerät folgende Schutzmaßnahmen:

- ▶ Das Gerät darf nicht in explosionsgefährdeter Umgebung betrieben werden!
- ▶ Verwenden Sie keine leicht entzündlichen Reinigungsmittel!

### **3.4 Sicherheitsaufkleber**

Alle Sicherheits- und Gefahrenhinweise am Gerät in lesbarem Zustand halten und beachten!

### **3.5 Typenschild**

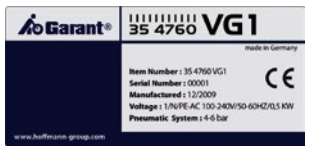

## **3.6 Konformitätserklärung**

#### **Hoffmann GmbH, Qualitätswerkzeuge , Haberlandstr. 55, D-81241 München**

erklären, dass folgende Produkte mit der angegebenen Norm übereinstimmen:

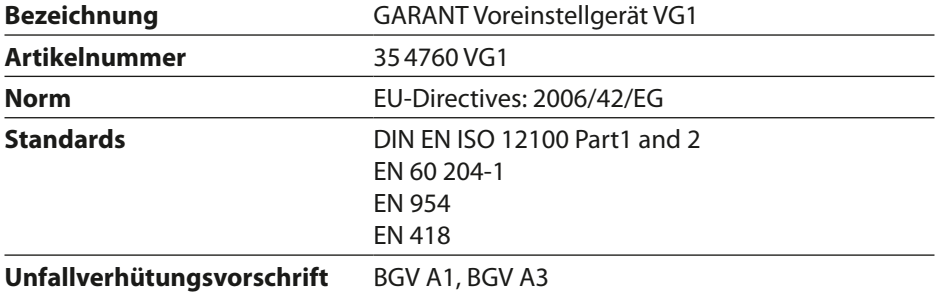

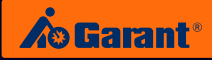

# <span id="page-8-0"></span>4. Inbetriebnahme Kurzanleitung VG1

### **4.1 Wichtige Sicherheitshinweise**

Die vorliegende Kurzeinweisung dient lediglich dazu einen schnellen Aufbau und Start des VG1 zu ermöglichen und entbindet nicht vom Lesen der kompletten Betriebsanleitung. Für einen sicheren Betrieb ist die gesamte Betriebsanleitung zu lesen.

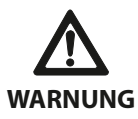

Beim Transport des VG1 ist zu beachten, dass dieses ein Eigengewicht von ca. 150 kg hat. Es ist deshalb ratsam einen Hubwagen, Kran oder ähnliches für den Transport bzw. zum Heben des VG1 zu benutzen.

Hierfür sind ausreichend starke Gewinde an allen vier Seiten des VG1 für entsprechende Schrauben bzw. Transport-Ösen vorgesehen. Beim Anheben des VG1 ohne Palette ist darauf zu achten, dass ein Kippen bzw. Schwenken des Turmes auf keinen Fall möglich ist und somit Leib und Leben nicht in Gefahr gebracht werden kann!

### **4.2 Auspacken des VG1**

- Zuerst ist der Deckel der Holzkiste zu entfernen.
- Nun sind die Schrauben zu entfernen, welche die vierseitige Faltkiste an der Europalette halten.
- Die Faltkiste kann nun komplett von der Europalette gehoben und zusammengefaltet verstaut werden.
- Die 4 Winkel, die das VG1 auf der Palette halten sind nun zu entfernen. Hierzu sind zunächst auch die 4 M16-Schrauben zu lösen.
- Das VG1 kann nun von der Palette gehoben werden. Empfohlen wird dies auf die folgende Weise:
- An allen 4 Ecken des VG1 jeweils eine Gewindestange (M16) mit ausreichender Länge einschrauben.
- Nun kann das VG1 mit 4 Personen angehoben und an einen geeigneten Platz gestellt werden.
- Gewindestangen nun wieder entfernen.

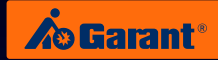

### <span id="page-9-0"></span>**4.3 Transportsicherungen**

Das VG1 ist mit zwei Transportsicherungen ausgerüstet, die vor der ersten Inbetriebnahme entfernt werden müssen.

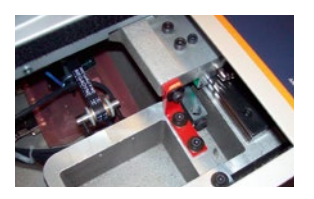

Hierzu wird zuerst der Faltenbalg gegenüber der Drehspindel (wird durch Klettband gehalten) nach hinten gezogen. Es wird die rote Transportsicherung der X-Achse sichtbar. Diese ist mit einem 6-kant Winkelschraubendreher Größe 4 zu entfernen. Danach wird der Faltenbalg wieder an seine ursprüngliche Position gebracht.

### **4.4 Spannungsversorgung**

- Das VG1 muss an die Spannungsversorgung angeschlossen werden. Hierzu darf nur das mitgelieferte Tischnetzteil verwendet werden.
- Zunächst wird der Kaltgerätestecker mit dem Netzteil verbunden.

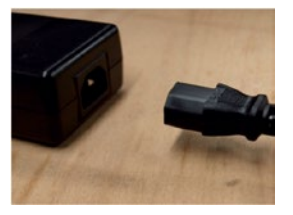

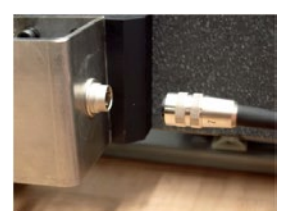

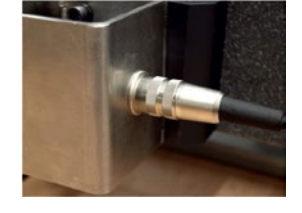

- **n** Nun wird der Niederspannungsstecker (12VDC) an den Arm des VG1 geschraubt. Es ist darauf zu achten, dass dieser korrekt auf der Buchse sitzt und ohne zu verkannten verschraubt ist.
- Erst jetzt darf das Tischnetzteil mit 110-230V Spannung aus der Steckdose versorgt werden. Hierzu einfach den Stecker einstecken.
- Über den An-/Aus-Schalter direkt am Panel kann dieser nun gestartet werden.

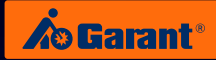

## <span id="page-10-0"></span>**4.5 Referenzfahrt**

Sobald der Panel-PC hochgefahren ist, startet die VG1-Messsoftware automatisch. In der Kopfleiste der Software wird im Meldungsfenster nun zur Referenzfahrt aufgefordert. Die Referenzfahrt kann mit der Feinverstellung (Handkurbel) oder der Schnellverstellung erfolgen.

Eine Reihenfolge welche Achse zuerst überfahren wird, ist nicht zwingend einzuhalten.

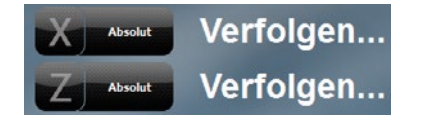

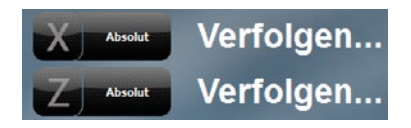

## 5. Benutzeroberfläche

Nach dem Starten der Software zeigt sich die Benutzeroberfläche wie folgt:

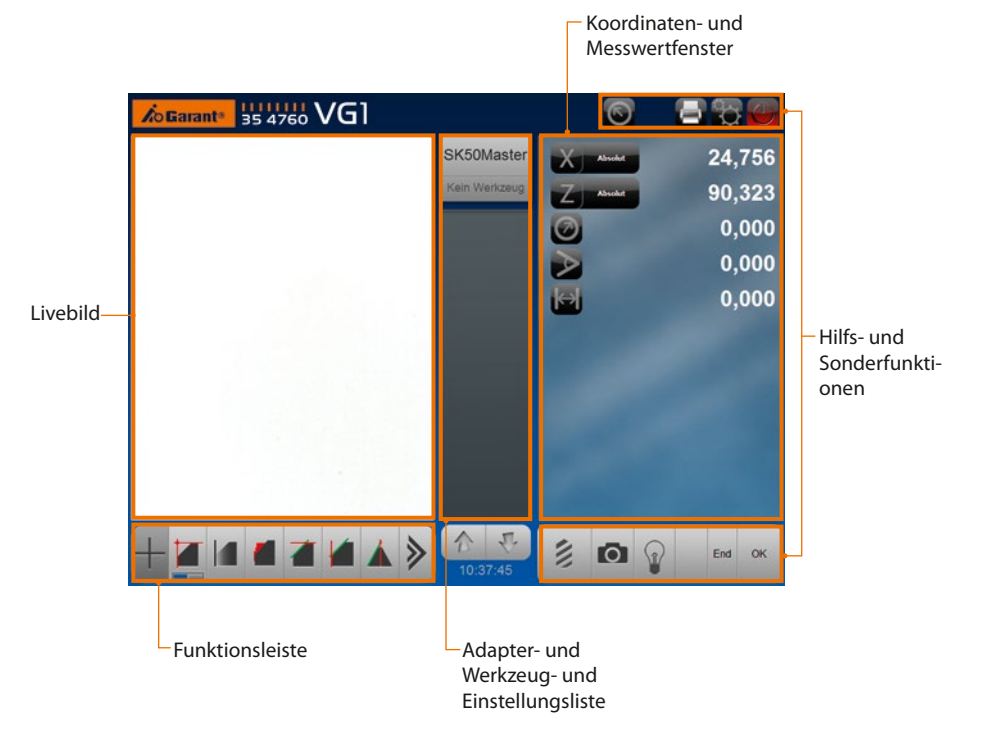

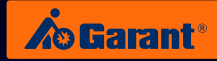

## <span id="page-11-0"></span>**5.1 Hilfs- und Sonderfunktionen**

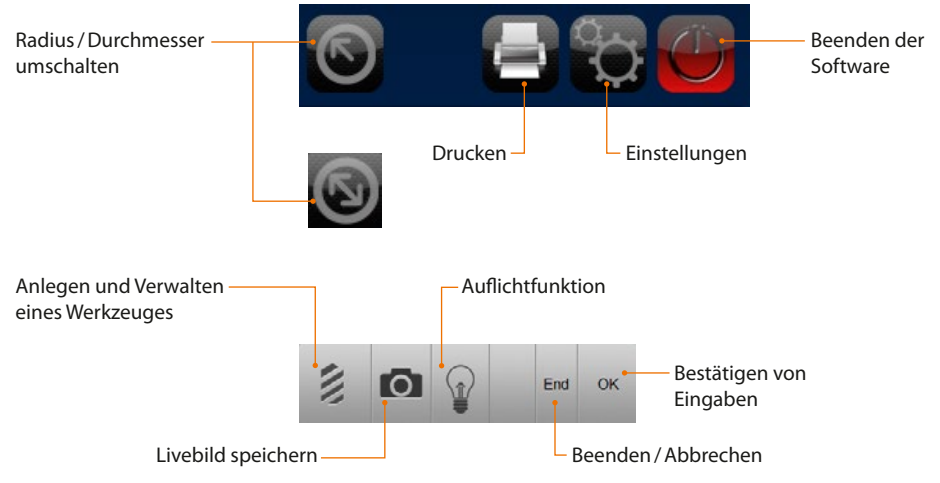

#### **Screenshot**

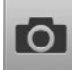

Bei Auswahl dieser Funktion, wird ein Screenshot vom Messfenster oder Bildschirm erstellt. Dieses kann individuell benannt und gespeichert werden. Die Screenshots werden zentral auf dem Windows-Desktop im Ordner "Visual Tool Preset Pictures" gespeichert.

### **Auf- und Durchlichtfunktion**

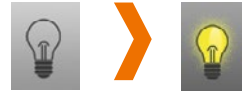

Über diese Funktion kann eine Schneideninspektion während des Einstell- und Messvorgangs durchgeführt werden.

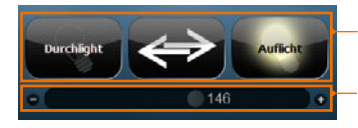

Mit diesen Tastflächen kann zwischen Auflicht und Durchlicht umgeschaltet werden.

Die Beleuchtungsintensität kann durch den stufenlosen Schieber geregelt werden.

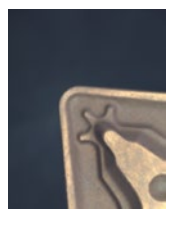

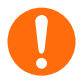

Das Bild wird nur in einer Ebene scharf dargestellt.

#### **Werkzeugverwaltung**

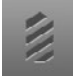

Nähere Infos unter Punkt 8 "Neues Werkzeug"

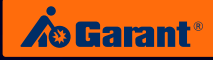

<span id="page-12-0"></span>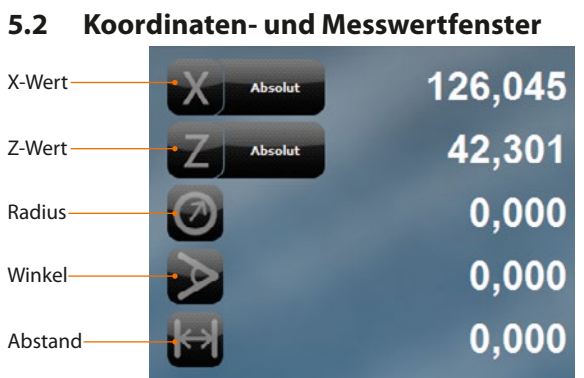

Durch Tippen auf den Button X/Z oder die anderen Symbole wird die jeweilige Anzeige auf Null gesetzt.

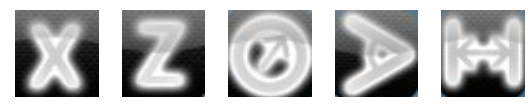

Bei X/Z bedeutet dies gleichzeitig einen Wechsel in den inkrementellen Messmodus. Durch erneutes Tippen auf den Button "Inkrementell" wird der Messmodus wieder gewechselt und die absoluten Maße der entsprechenden Achse angezeigt.

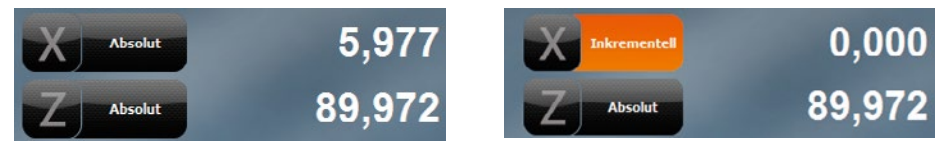

Durch Tippen auf den jeweiligen Wert kann die Anzeige der einzelnen Werte "eingefroren" werden. Die Aktivierung dieser Funktion wird durch die grau hinterlegte Schrift angezeigt. Erneutes Tippen auf die entsprechende Anzeige deaktiviert diese Funktion.

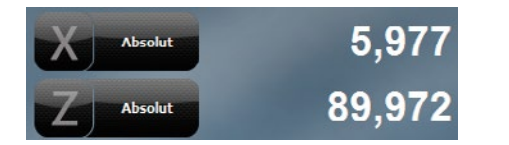

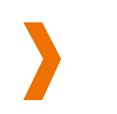

Werte eingefroren

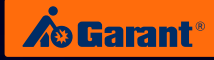

<span id="page-13-0"></span>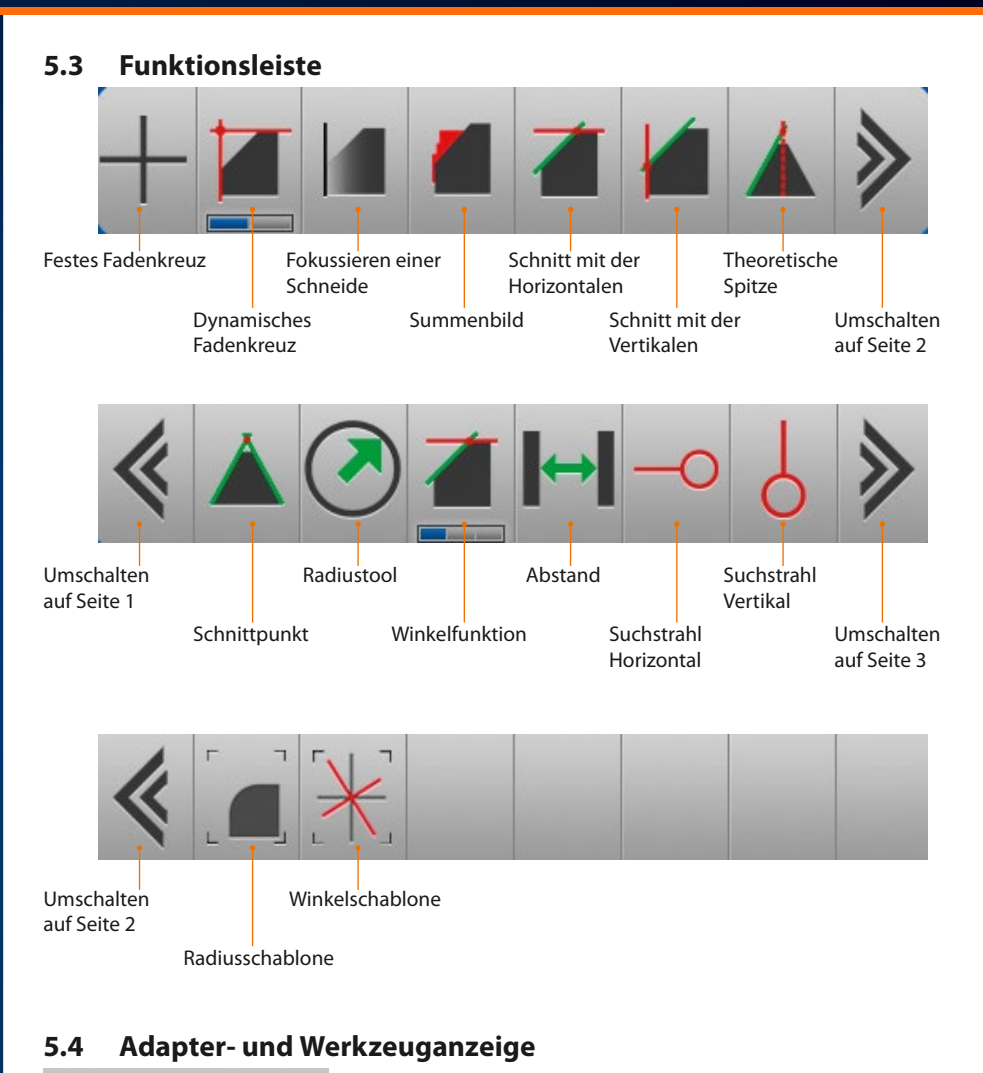

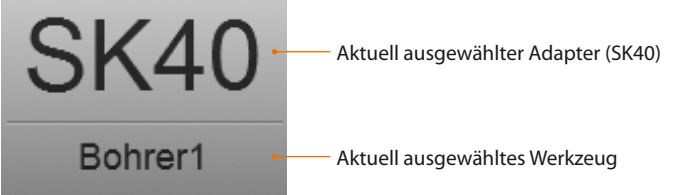

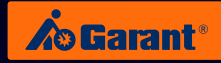

## <span id="page-14-0"></span>**5.5 Adapterübersicht und -grafik**

Durch Tippen auf die Adapter-, Werkzeuganzeige, werden alle Informationen zum jeweiligen Adapter angezeigt.

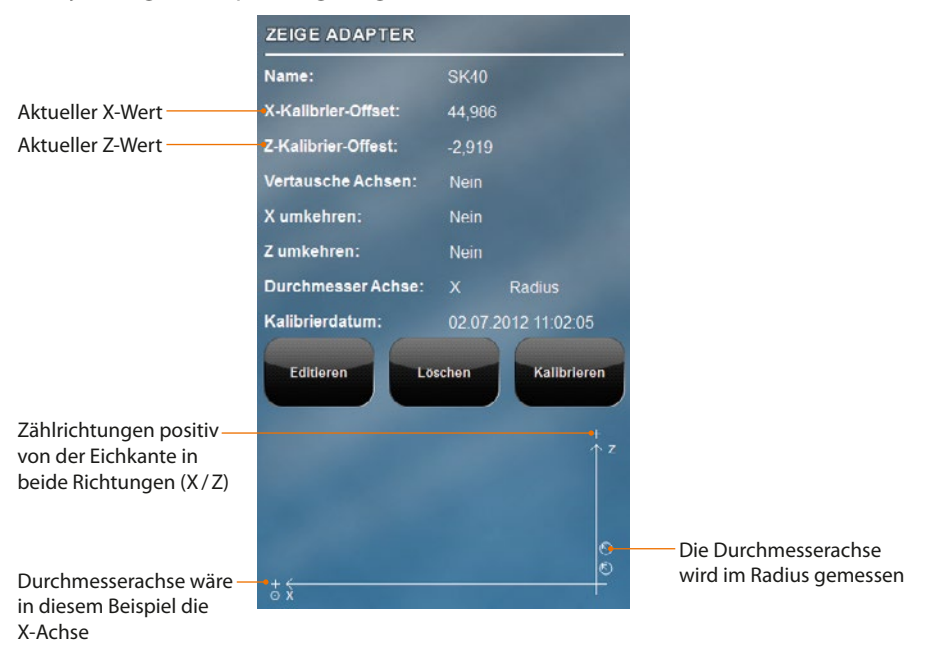

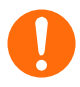

Weitere Infos unter den Punkten 6.9 "Neuer Adapter" und 10. "Adapter editieren / kalibrieren"

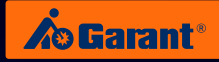

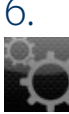

## <span id="page-15-0"></span>6. Einstellungen

Mit dem Öffnen des Einstellungsmenüs wird folgende Eingabemaske angezeigt.

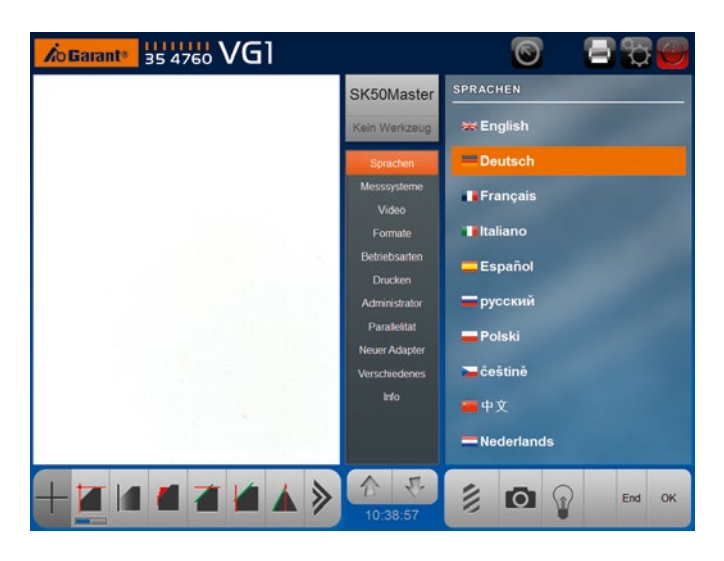

Unter dem Menüpunkt "Administrator" (siehe Punkt 6.7) können die gesperrten Felder nach Eingabe des Passwortes freigegeben werden.

Zum Beispiel:

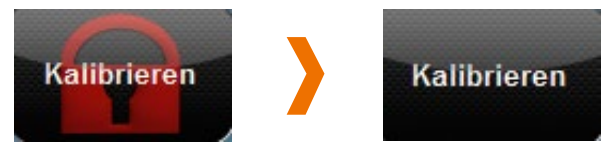

## **6.1 Sprachen**

Die gewünschte Sprache kann durch Anklicken der jeweiligen Flagge sofort übernommen werden und erfordert keinen Neustart.

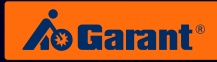

## <span id="page-16-0"></span>**6.2 Messsysteme**

Änderungen in dieser Maske sind nur von geschultem Personal durchzuführen.

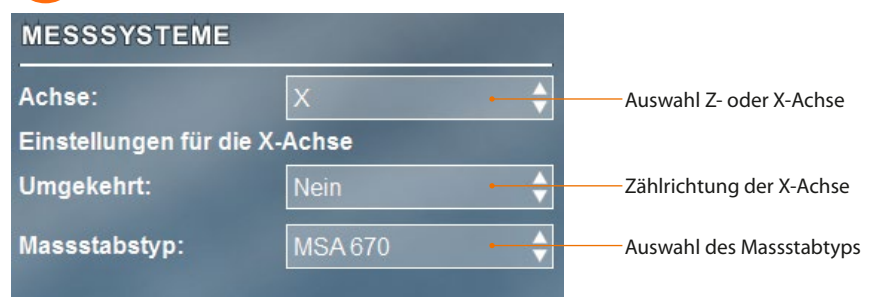

### **6.3 Video**

Änderungen in dieser Maske sind nur von geschultem Personal durchzuführen.

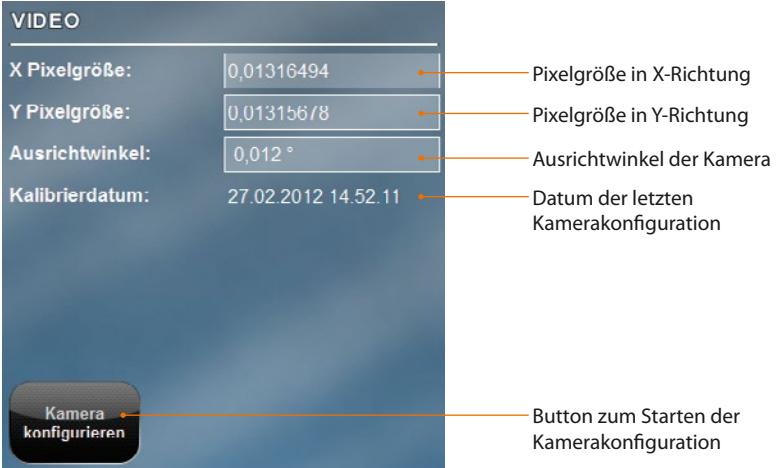

Nach jedem Transport bzw. Standortänderung des Systems empfiehlt es sich, die Optik neu zu kalibrieren.

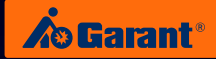

## <span id="page-17-0"></span>**6.4 Formate**

Änderungen in dieser Maske sind nur von geschultem Personal durchzuführen.

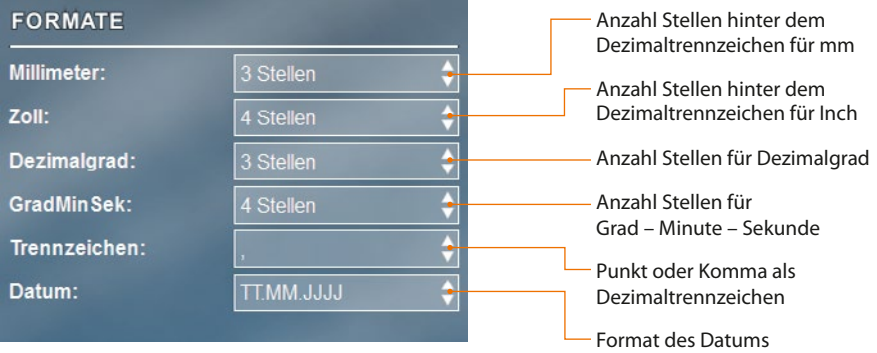

### **6.5 Betriebsarten**

Änderungen in dieser Maske sind nur von geschultem Personal durchzuführen.

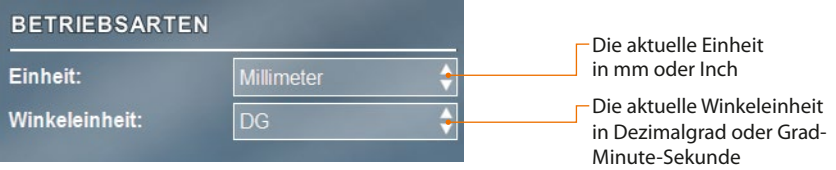

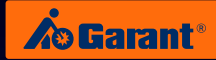

## <span id="page-18-0"></span>**6.6 Drucken**

Hier werden diverse Einstellungen bezüglich eines angeschlossenen Druckers durchgeführt. Im Windows Betriebssystem sind bereits die Treiber für Dymo Etikettendrucker LabelWriter 400 und LabelWriter 450 vorinstalliert.

Je nach Verwendung der Etikettengrößen müssen diese im Windows Betriebssystem unter dem Menü Druckereigenschaften entsprechende ausgewählt werden. Gegebenfalls auch die Ausrichtung (Hoch- und Querformat) der Etiketten umstellen.

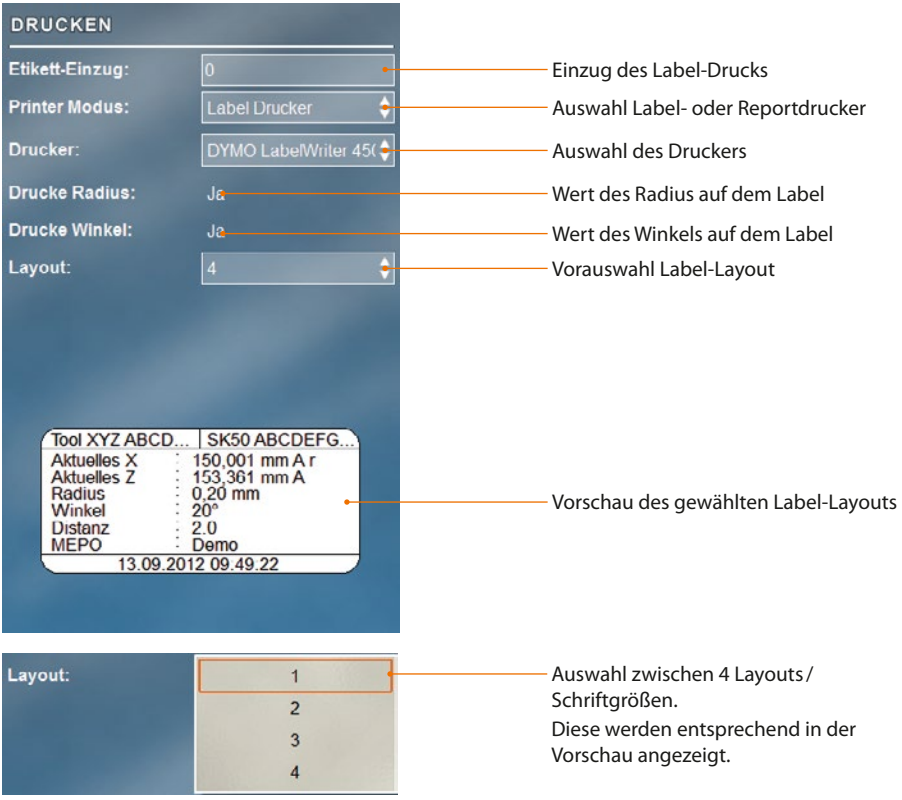

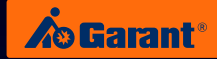

## <span id="page-19-0"></span>**6.7 Administrator**

Gesperrte Funktionen (mit roten Schloss hinterlegt) werden durch Eingabe des Passwortes freigeschalten.

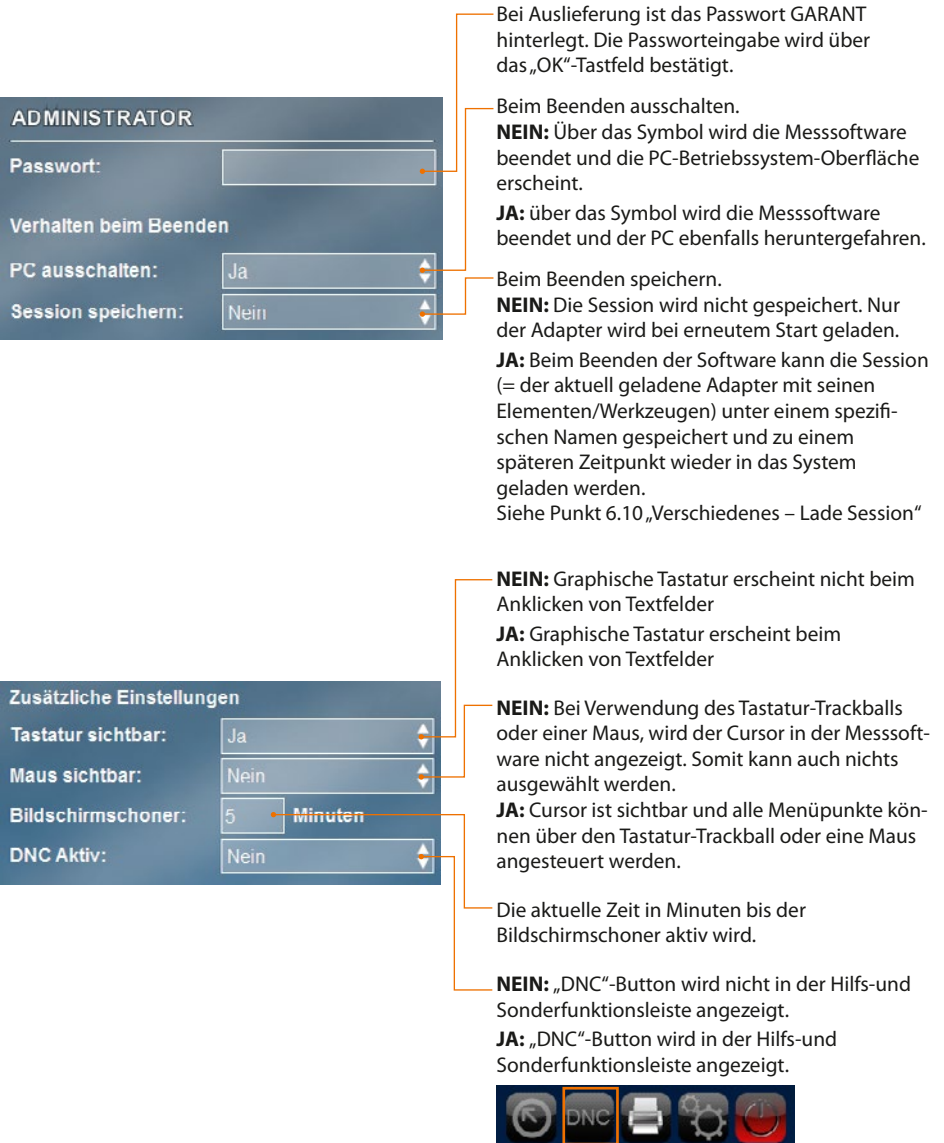

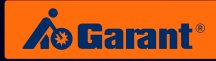

<span id="page-20-0"></span>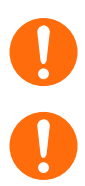

Der Administratormodus wird erst nach Eingabe des Passwortes sichtbar.

Dem "DNC"-Button ist kein Postprozessor zugeordnet. Dieser dient lediglich zum Versenden der VG1-Messdaten auf einen zuvor festgelegten Speicherort. Weitere Informationen zur Beratung und Abwicklung sind unter Punkt 23 "DNC-Anbindung" zu finden.

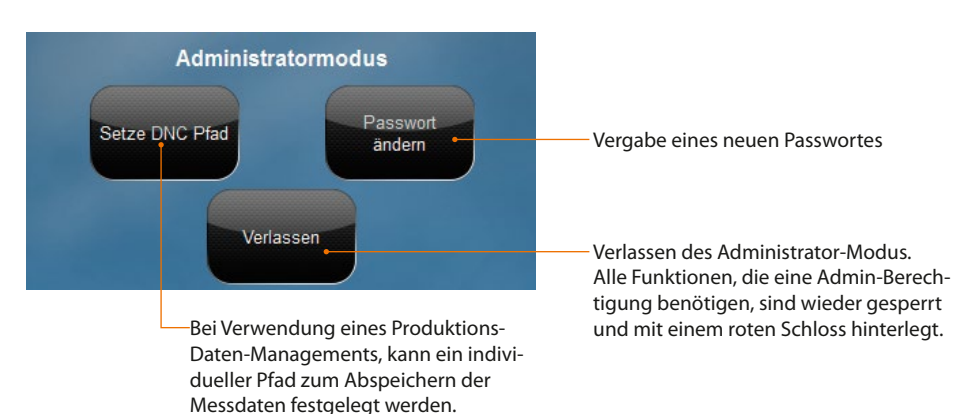

## **6.8 Parallelität**

Über das vorliegende Menü können Parallelitätsfehler zwischen Z-Achse und der Drehspindel/Drehachse des VG1 korrigiert werden. Um vernünftige Ergebnisse zu erzielen ist ein ausreichend langer, paralleler Einstelldorn zu verwenden.

### **Vorgehen:**

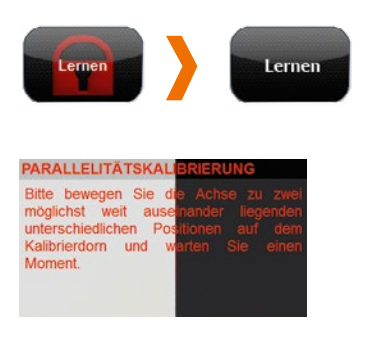

Falls noch nicht geschehen, muss zunächst das Passwort siehe Punkt 6.7 "Administrator" eingegeben werden, sodass die "LERNEN"-Tastfläche freigegeben wird.

Ein ausreichend langer Messdorn (300-500 mm) wird auf die VG1- Spindel gesetzt und die Kante in das Livebild gefahren. Die Position der Kamera ist hierbei am unteren Ende des Dorns zu platzieren.

Nun wird die "LERNEN"-Tastfläche gedrückt. Es erscheint erst ein Warnhinweis , ob die Parallelität gelernt werden soll. Wird diese mit "OK" bestätigt erscheint linke Nachricht im Live-Bild…

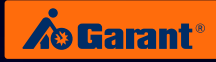

<span id="page-21-0"></span>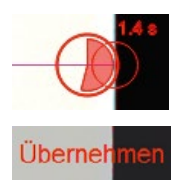

Zunächst darf keine Achse bewegt werden, bis die Uhr abgelaufen ist.

Sobald die Uhr abgelaufen ist, kann durch Tippen auf die Taste "Übernehmen" fortgefahren werden.

Die Kamera muss nun zum oberen Ende des Dorns gefahren werden. Sobald die Achse zum Stillstand kommt, läuft wieder die Uhr ab. Anschließend wird die Messung durch drücken der "Übernehmen" Taste beendet.

PARALLELITÄT **Parallelität** 0.00401482

Die berechnete Abweichung bzw. der Winkelfehler wird nach der Messung angezeigt.

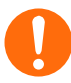

Nach dem Lernen der Parallelität müssen alle bereits angelegten Adapter neu kalibriert werden. Siehe Punkt 10 "Adapter editieren/ kalibrieren".

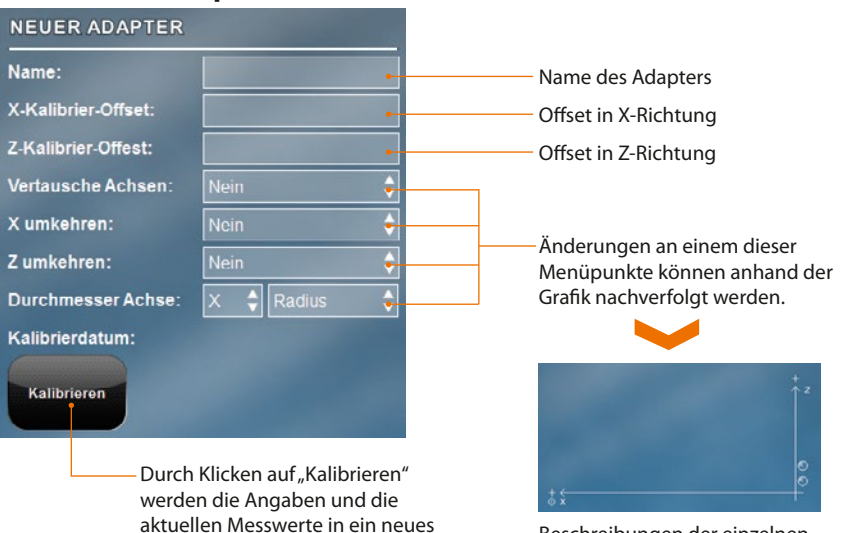

Adapter-Element gespeichert und in der Adapterliste angezeigt.

### **6.9 Neuer Adapter**

Beschreibungen der einzelnen Symbole sind unter dem Punkt 5.5 "Adapterübersicht und -grafik" zu finden.

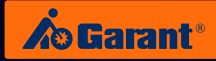

## <span id="page-22-0"></span>**6.10 Verschiedenes**

Vorliegende Maske gibt die Möglichkeit spezielle Aufgaben für Werkzeuge durchzuführen. Die einzelnen Tastflächen werden nachfolgend beschrieben.

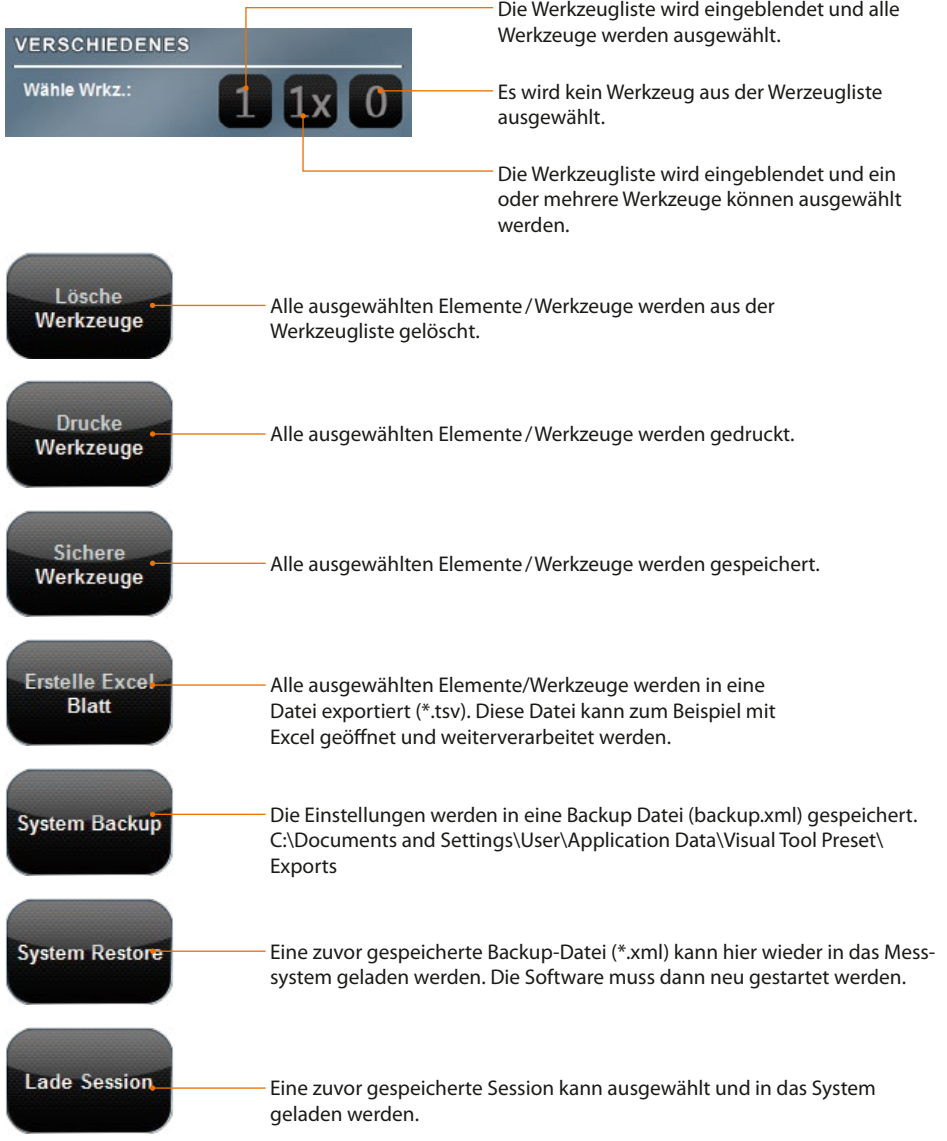

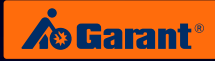

<span id="page-23-0"></span>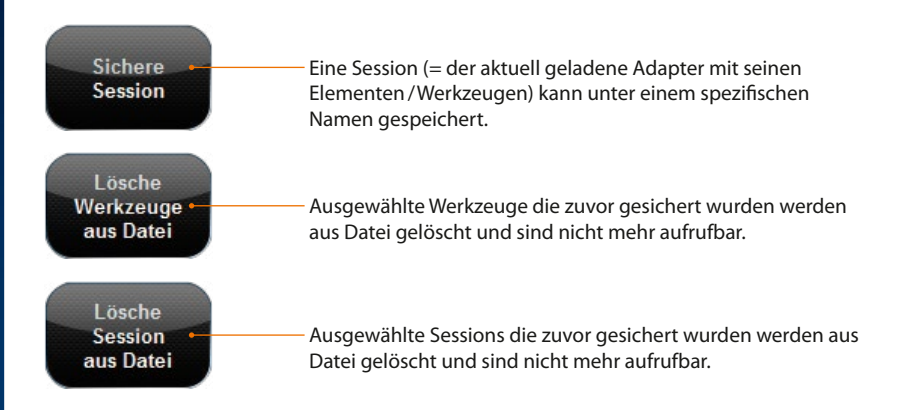

### **6.11 Info**

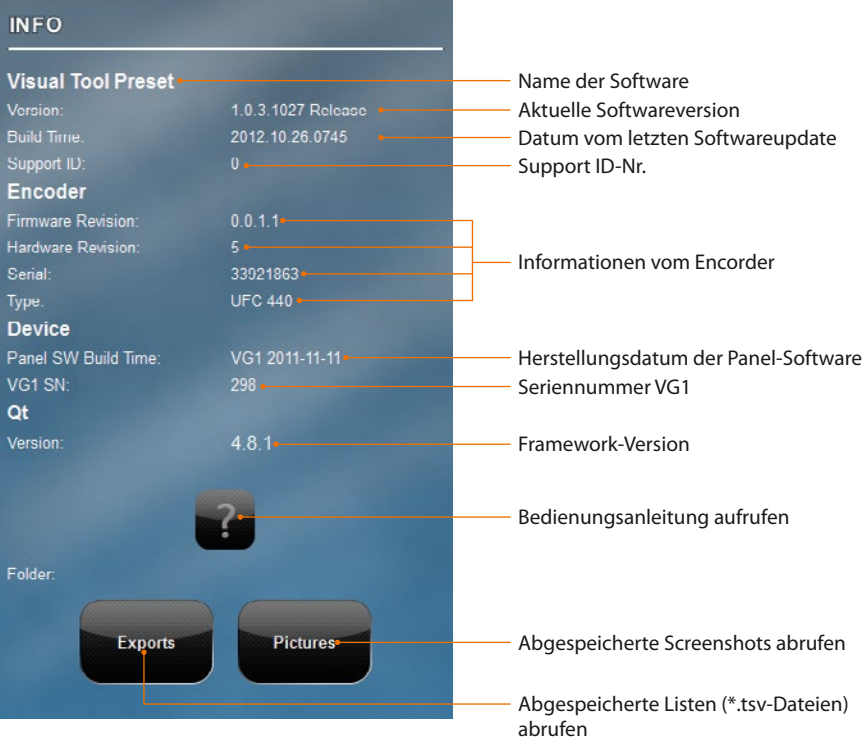

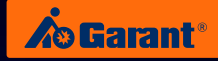

## <span id="page-24-0"></span>7. Graphische Tastatur

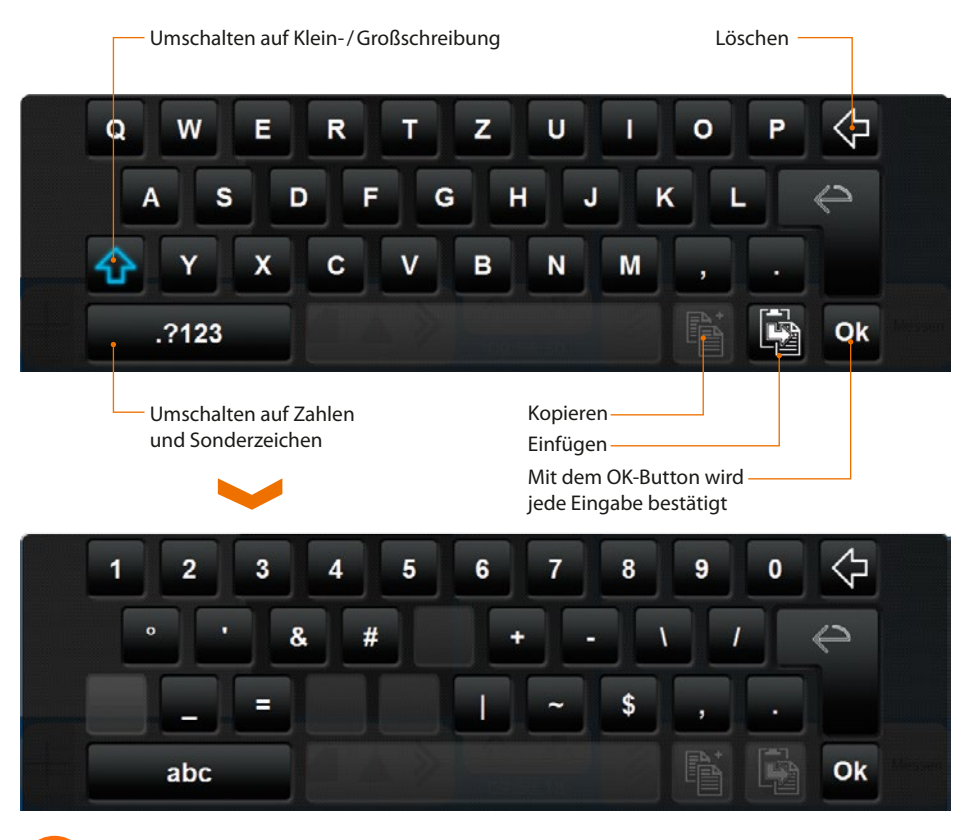

Die graphische Tastatur kann im Administratormodus ausgeschaltet werden. Siehe Punkt 6.7 "Administrator".

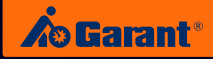

## <span id="page-25-0"></span>8. Neues Werkzeug

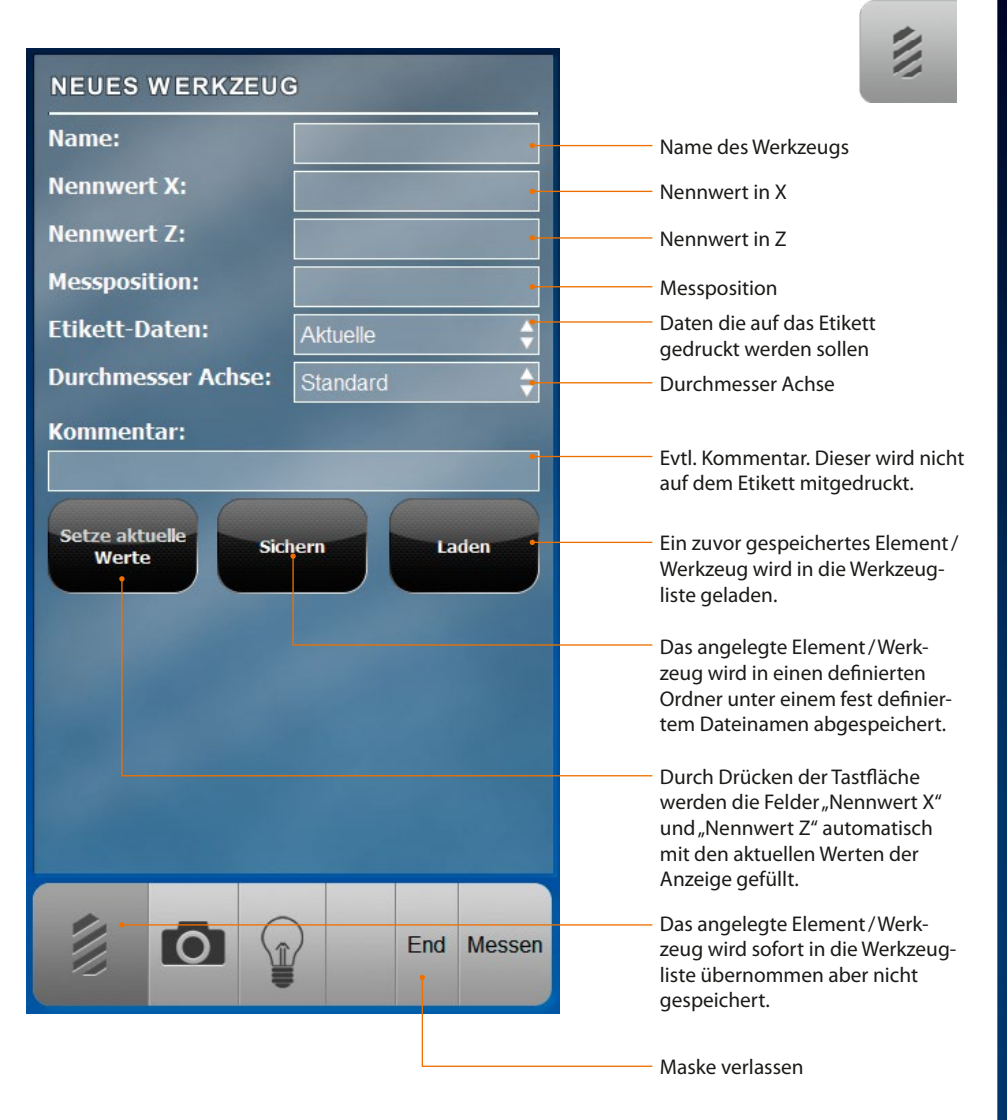

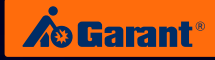

<span id="page-26-0"></span>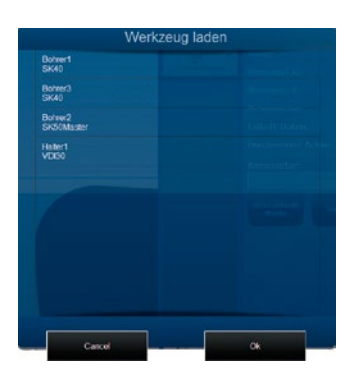

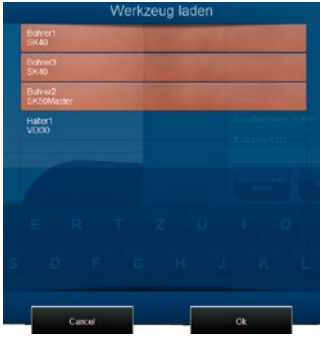

Es können mehrere Werkzeuge gleichzeitig aufgerufen werden. Durch Tippen auf das entsprechende Werkzeug werden diese ausgewählt. Die Liste kann per Drag&Drop auch gescrollt werden. Anschließend mit "OK" bestätigen und die ausgewählten Werkzeuge erscheinen in der Werkzeugliste des jeweiligen Adapters, bei dem das Werkzeug angelegt wurde.

## 9. Werkzeuge markieren/ editieren

Werkzeuge in der Werkzeugliste können, nachdem sie markiert wurden, erneut vermessen, editiert, gesichert oder auch wieder gelöscht werden.

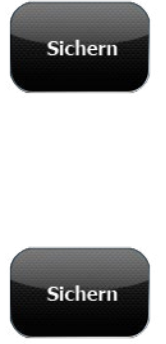

Die editierten Elemente/Werkzeuge werden dauerhaft gesichert, in dem die alten Werte überschrieben werden. In diesem Fall erscheint folgende Meldung die bestätigt werden muss.

Das markierte Element/Werkzeug wird aus der Werkzeugliste gelöscht.

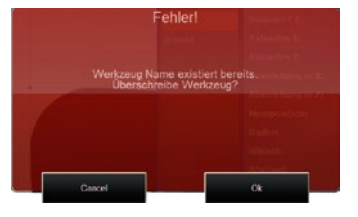

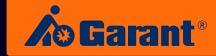

<span id="page-27-0"></span>Nach Drücken der Tastfläche "Editieren" wird das Editier-Menü angezeigt.

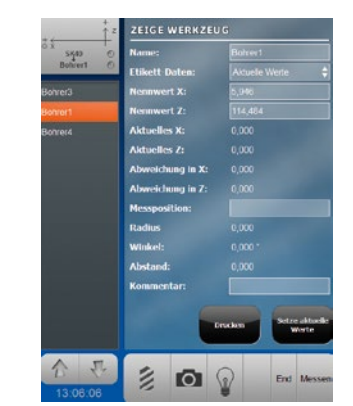

Sollen die editierten/geänderten Werte übernommen werden, so ist das Editier-Menü über den "OK"-Button zu verlassen.

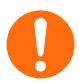

Um die editierten Werte dauerhaft zu hinterlegen, müssen diese mit dem Button "Sichern" zusätzlich gespeichert werden.

## 10. Adapter editieren/ kalibrieren

Bereits angelegte Adapter können über dieses Menü bearbeitet werden.

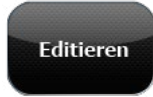

**Editieren** 

Alle zuvor angelegten Werte können überschrieben werden.

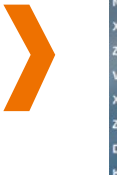

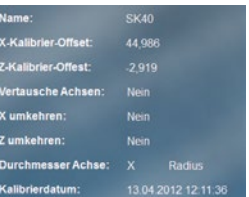

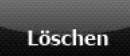

Der ausgewählte Adapter wird gelöscht.

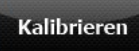

 Die X-und Z-Werte auf der Spindel und den GARANT Reduzierungen sollten regelmäßig mit den aktuellen Messwerten abgeglichen werden. Dazu muss auf die jeweilige Eichkante gefahren werden. Bei größeren Abweichung auf den Button "Kalibrieren" drücken um die Messdifferenzen zu beseitigen.

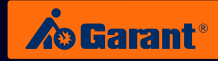

# <span id="page-28-0"></span>11. Livebild/Messbereich eingrenzen

Der Bereich des Livebildes ist der größte und wichtigste Bereich der Software. Jede Änderung der Position oder der Ansicht des Prüflings wird hier sofort angezeigt.

Jede Messfunktion arbeitet grundsätzlich im gesamten Bereich des Livebildes. Der Messbereich kann jedoch auch eingegrenzt werden und jede Messfunktion arbeitet dann in diesem neuen kleinerem Messbereich.

Zwei Möglichkeiten stehen zur Eingrenzung des Messbereichs zur Verfügung:

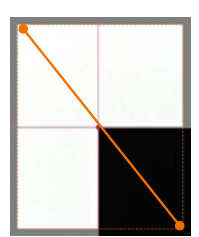

Ein beliebiger Startpunkt im Livebild ist zu wählen, welcher dann durch Ziehen bis zum Zielpunkt ein rotes Rechteck aufspannt.

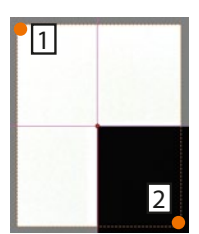

Alternativ kann auch durch Tippen auf den Startpunkt (1) und sofortigem Tippen auf den Zielpunkt (2) das Rechteck zur Eingrenzung des Messbereichs aufgespannt werden.

# 12. Messfunktionen

### **Festes Fadenkreuz**

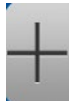

Angezeigt wird mit dieser Messfunktion immer die Position der Fadenkreuzmitte im Livebild in den Koordinaten X und Z: Die Werkzeugschneide ist dann ausgerichtet, wenn beide Eindrehhilfen grün aufleuchten. Das Fadenkreuz sollte dann in beiden Eindrehhilfen exakt senkrecht und waagerecht ausgerichtet sein.

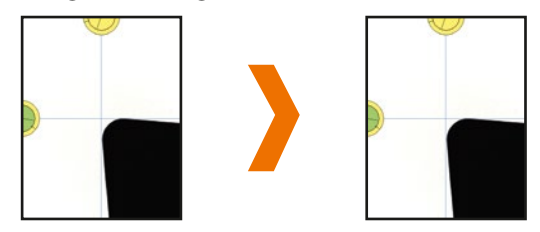

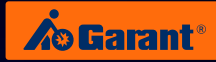

### <span id="page-29-0"></span>**12.1 Dynamisches Fadenkreuz**

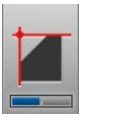

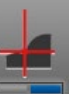

Das dynamische Fadenkreuz hat zwei Funktionen. Die Aktivierung der Messfunktion wird durch einen blauen Balken auf der Tastfläche angezeigt.

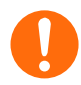

Die Aktivierung der zweiten Funktion ist nur zur Vermessung von Adaptern mit Eichkugeln!

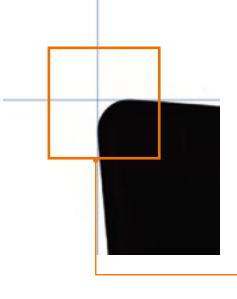

Angezeigt wird mit diesem Messwerkzeug immer die Position des konstruierten Punktes im Livebild in den Koordinaten X und Z.

Die Messfunktion sucht sich im Livebild immer die maximalen X- und Z-Werte und konstruiert aus den Werten eine vertikale und horizontale Linie. Der Schnittpunkt beider Linien ergibt die Koordinate des konstruierten Punktes.

Konstruierter Punkt im Livebild

Die Berechnung des Schnittpunktes aus den maximalen X- und Z-Werten erfolgt dynamisch, d.h. bei Verschiebung des Werkzeugs im Bildfeld werden die Koordinaten des Schnittpunktes aus der vertikalen und der horizontalen Linie neu berechnet. Die Linien "kleben" gewissermaßen am Werkzeug und der Schnittpunkt "fliegt" mit jeder Verschiebung mit. Man spricht deshalb auch vom "Fliegendem Fadenkreuz".

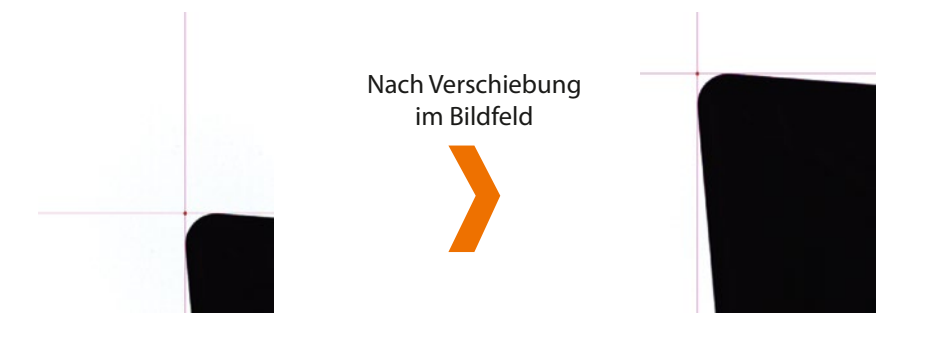

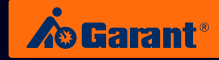

Im Messwertfenster hingegen ist beim Verschieben des Werkzeugs im Bildfeld keine signifikante Änderung der Koordinaten zu beobachten.

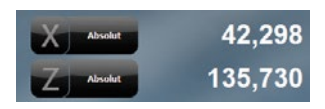

Nach Verschiebung im Bildfeld

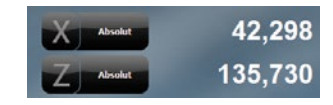

#### **Fokus**

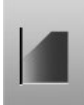

Um auf ein Merkmal eines Werkzeugs objektiv fokussieren zu können ist die oben genannte Messfunktion zu wählen.

> Es wird zunächst davon ausgegangen, dass das Werkzeug noch nicht fokussiert wurde.

Es erscheint nun lediglich eine grüne vertikale Linie.

Durch Drehen des Werkzeugs ändert sich der Fokus und damit der Wert der Koordinate in X-Richtung.

Es erscheint nun eine grüne vertikale Linie, die am Werkzeug zu "kleben" scheint. Diese Linie repräsentiert jeweils den aktuellen maximalen X-Wert, der im Livebild detektiert werden kann. Durch Drehen des Werkzeugs bewegt sich diese Linie simultan zur X-Wert-Änderung mit. Die violette Linie repräsentiert den bisher maximal erreichten X-Wert.

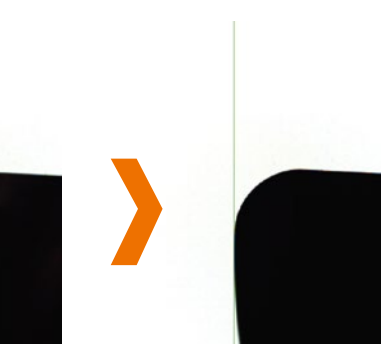

Durch Vor- und Zurückdrehen bleibt der maximale X-Wert und damit die violette Linie abseits stehen. Dies ist die Stelle, an der das Werkzeug rechnerisch fokussiert ist.

Wenn nun die grüne Linie kongruent zur violetten Linie steht ist das Werkzeug fokussiert.

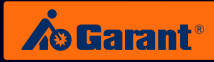

#### **Summenbild**

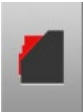

Nach Aktivierung der Tastfläche ist das Werkzeug einmal um 360° zu drehen. Die Kontur des Werkzeugs wird dann im Livebild in rot (transparent) abgebildet.

> Die Summenbildfunktion ist mit einer anderen Messfunktion kombinierbar.

Durch zusätzliches Aktivieren des dynamischen Fadenkreuzes lassen sich die X- und Z-Werte aus dem Messwertfenster ablesen.

Die zusätzliche Messfunktion bezieht sich auf die Kontur des Werkzeugs.

#### **Schnitt mit der Horizontalen/Vertikalen**

Angezeigt wird mit dieser Messfunktion immer die Position des konstruierten roten Punktes im Livebild in den Koordinaten X und Z.

#### **Horizontal**

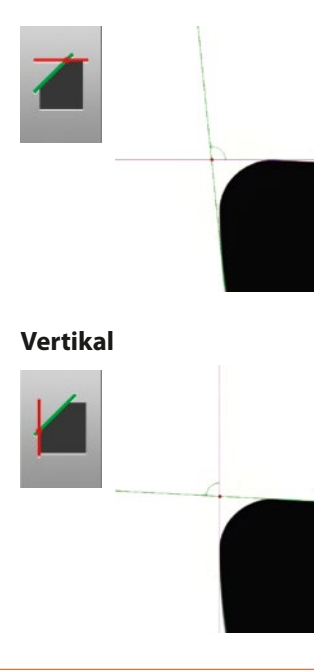

Die Messfunktion sucht sich im Livebild den maximalen Z-Wert und konstruiert eine horizontale bzw. vertikale violette Linie.

Nun sucht die Messfunktion eine Kante, an deren Verlauf eine weitere, grüne Linie angelegt werden kann, welche gleichzeitig die violette Linie schneidet.

Der Schnittpunkt wird als roter Punkt dargestellt und die Koordinaten im Messwertfenster als X- und Z-Wert ausgegeben.

Der Winkel zwischen der horizontalen bzw. vertikalen Linie und der grünen Linie wird schematisch im Livebild angezeigt und ebenfalls im Messwertfenster ausgegeben.

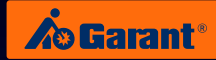

### **Theoretische Spitze**

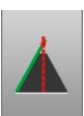

Angezeigt wird mit dieser Messfunktion immer die Position des konstruierten roten Punktes im Livebild in den Koordinaten X und Z.

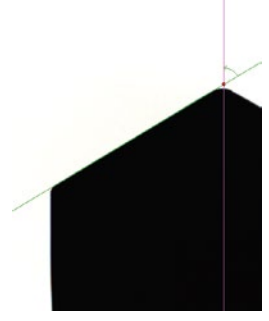

Die Messfunktion legt sich eine violette vertikale Linie durch den Punkt  $X = 0$ .

Nun sucht die Messfunktion eine Kante, an deren Verlauf eine weitere grüne Linie angelegt werden kann, welche gleichzeitig die violette Linie schneidet.

Der Schnittpunkt bzw. die theoretische Spitze des Prüflings wird als roter Punkt dargestellt und die Koordinaten im Messwertfenster als X- und Z-Wert ausgegeben.

Der Winkel zwischen der vertikalen Linie und der grünen Linie wird schematisch im Livebild angezeigt und ebenfalls im Messwertfenster ausgegeben.

#### **Schnittpunkt**

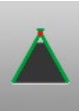

Angezeigt wird mit dieser Messfunktion immer die Position des konstruierten roten Punktes im Livebild in den Koordinaten X und Z.

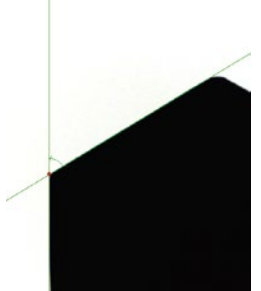

Die Messfunktion sucht die beiden längsten Kanten im Bildfeld und konstruiert jeweils zwei Linien die sich schneiden.

Der Schnittpunkt wird als roter Punkt dargestellt und die Koordinaten im Messwertfenster als X- und Z-Wert ausgegeben.

Der Winkel der beiden Linien wird schematisch im Livebild angezeigt und ebenfalls im Messwertfenster ausgegeben.

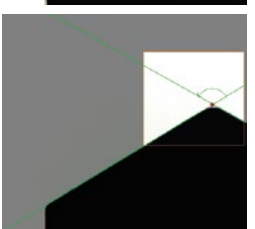

Durch Eingrenzung des Messbereiches kann eine alternative Schnittpunktbildung erzwungen werden. Die Messfunktion sucht sich generell immer die beiden längsten Kanten um Geraden zu konstruieren.

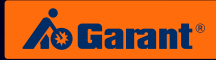

### **Radius**

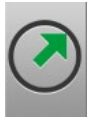

Mit der Aktivierung der Radiusfunktion wird auch das dynamische Fadenkreuz aktiviert und der Radius wird automatisch am Werkzeug angelegt. Sollte das Werkzeug mehrere Radien besitzen, kann der Messbereich entsprechend eingegrenzt werden.

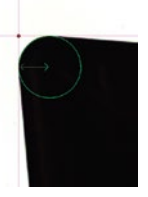

Durch Tippen auf den Schnittpunkt des dynamischen Fadenkreuzes (also hier genau der rote Punkt), springt der rote Punkt in das Zentrum des angezeigten grünen Kreises. Nach wie vor werden die Koordinaten des Punktes X und Z angezeigt und repräsentieren nun den Mittelpunkt (MP) des Kreises.

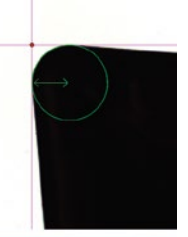

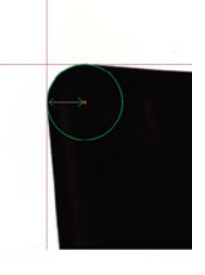

Durch erneutes Tippen auf den Schnittpunkt des dynamischen Fadenkreuzes, springt der rote Punkt wieder in seine Ausgangsposition zurück.

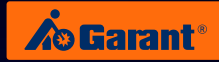

### **Winkel**

Die Tastfläche dieser Funktion ist dreifach belegt. Durch erneutes Auswählen dieser Funktion wird immer zur nächsten Funktion weiter geschaltet:

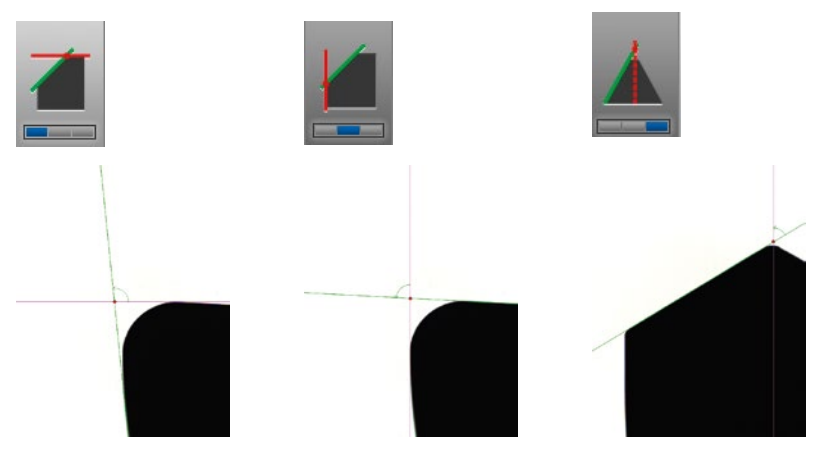

### **Horizontaler/Vertikaler Suchstrahl**

Bei Aktivierung erscheint ein horizontaler bzw. vertikaler Suchstrahl im Livebild.

Es werden im Messwertfenster die Koordinaten in X- und Z-Richtung angezeigt, an denen der Suchstrahl das Werkzeug trifft.

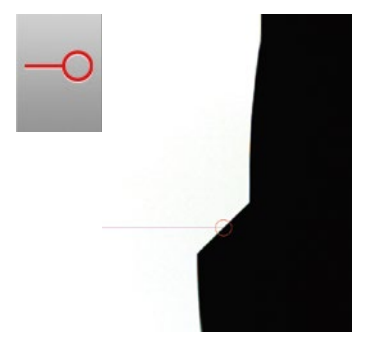

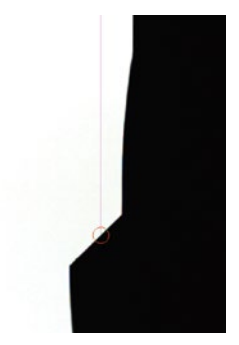

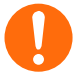

Der Suchstrahl kann per Drag&Drop an der Kante des Werkzeugs vertikal / horizontal verschoben werden.

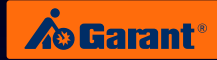

#### **Abstandsmessung**

Mit dieser Funktion ist der Abstand zwischen zwei Elementen bestimmbar. Nachfolgendes Beispiel anhand von Radius und Winkel verdeutlicht die Vorgehensweise:

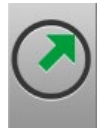

1. Radius messen

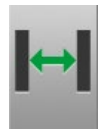

- 2. Die Tastfläche der Abstandsmessung aktivieren.
- 3. Nun sollten beide Funktionen gleichzeitig aktiv sein.
- 4. Durch Tippen auf den grün gezeigten Radius wird dieser im Livebild markiert. Dieser Zustand wird durch die Farbänderung von grün auf rot angezeigt.

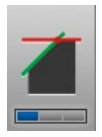

- 5. Tastfläche zum Messen eines Winkels zur Horizontalen aktivieren.
- 6. Durch Tippen auf den grün gezeigten Winkel wird der Abstand zwischen Mittelpunkt des roten Kreises und Scheitelpunkt des grünen Winkels als grüne Linie dargestellt.

7. Der Betrag des Abstandes wird im Messwertfenster angezeigt.

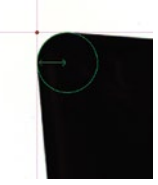

 $1.19<sup>4</sup>$ 

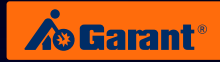

### **Radius- und Winkelschablone**

Mit dieser Funktion kann eine Werkzeuggeometrie schnell und einfach überprüft werden.

#### **Radius**

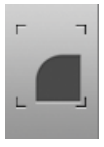

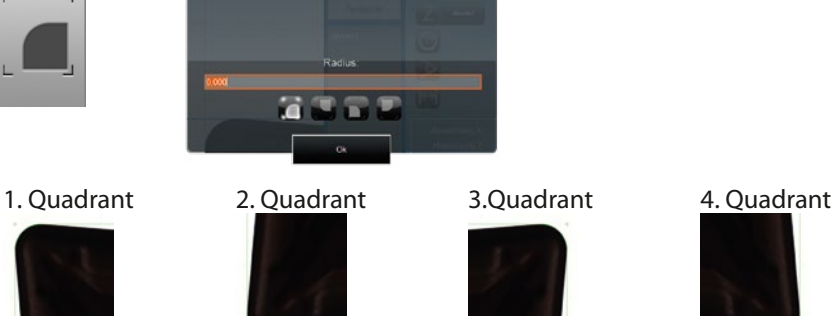

edennie zuilnes

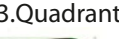

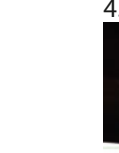

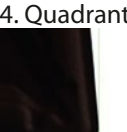

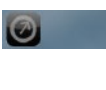

0,800 Der eingegebene Wert wird entsprechend im Koordinaten- und Messwertfenster angezeigt.

**Winkel**

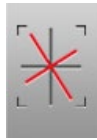

 Winkelschablone von 0° – 360° auswählbar.

45,000

Der eingegebene Wert wird entsprechend im Koordinaten- und Messwertfenster angezeigt

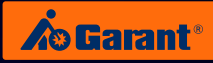

# <span id="page-37-0"></span>13. Pflege, Wartung und Instandhaltung

## **13.1 Personalqualifikation**

## **Instandhaltungspersonal**

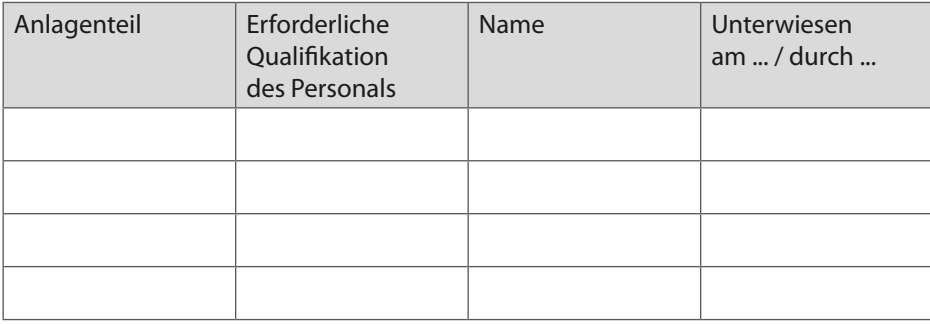

#### **Wartungspersonal**

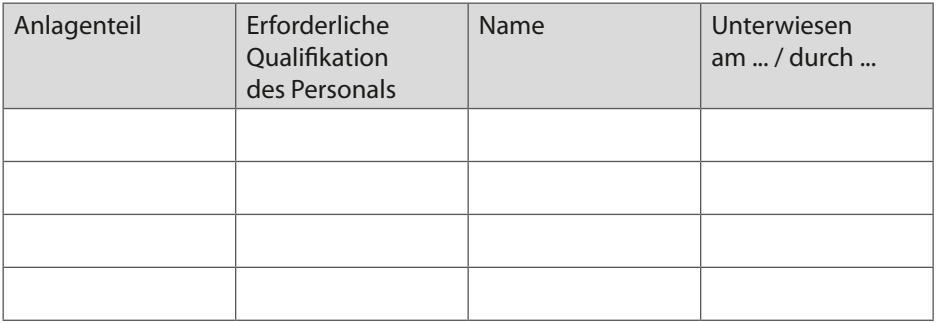

### **Instandsetzungspersonal**

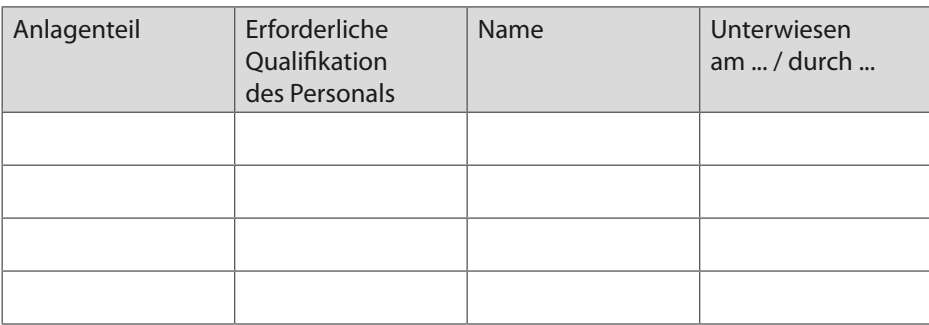

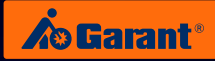

### <span id="page-38-0"></span>**13.2 Wartung**

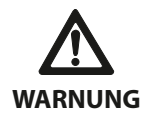

**Vor Wartungs- oder Reparaturarbeiten ist der Netzstecker aus der Schutzkontaktsteckdose herauszuziehen, damit die elektrische Versorgung des Gerätes unterbrochen ist. Bei Nichtbeachtung entstehen Gefahren für das Personal!**

Jedoch muss der Panel-PC vor dem Lösen der Spannungsversorgung (Netzteil), wie bei jedem PC üblich, ordentlich heruntergefahren werden!

Das Netzteil des VG1 darf nicht vom Netz getrennt werden, solange das Betriebssystem noch läuft!

Vor dem Lösen von Steckverbindungen Netzteil und Kabel aus der Steckdose ziehen. Das Lösen von Steckverbindungen unter Spannung kann zur Zerstörung von Bauelementen führen!

### **13.3 Wartungsintervalle**

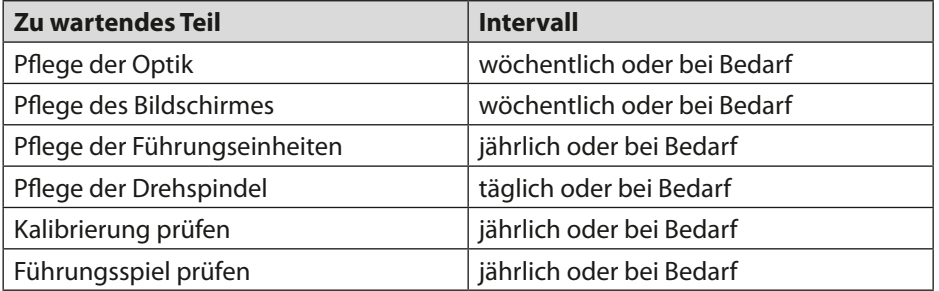

#### **Die oben in der Tabelle aufgeführten Pflege- und Wartungsarbeiten sind vom Fachpersonal durchzuführen.**

Bei Störungen im optischen oder elektronischen Bereich setzen Sie sich bitte zuerst mit uns in Verbindung, bevor Sie selbst diverse Eingriffe an dem Voreinstellgerät VG1 vornehmen. Für Schäden, die daraus entstehen, übernehmen wir keine Haftung, auch nicht in der Garantiezeit.

**Bei Auftreten von Störungen wenden Sie sich bitte an den Kundendienst. Wo genau wir zu finden sind, und welcher unserer Partner Ihnen bei Servicefragen und Beratungswünschen zur Seite steht, entnehmen Sie bitte unserer Übersicht am Ende der Bedienungsanleitung. Die Seriennummer finden Sie auf dem Typenschild an der Gerätestirnseite.**

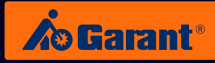

## <span id="page-39-0"></span>**13.4 Pflege**

**Das Gerät ist wöchentlich mit einem feuchten Tuch abzuwischen. Achtung: Das Gerät besteht aus elektrischen Bauteilen. Es darf kein Wasser in das Voreinstellgerät kommen!**

### **13.5 Pflege der optischen Teile**

Die optischen Teile, wie z.B. Objektiv und Kamera sind immer frei von Öl, Staub und Fingerabdrücken zu halten. Zur Reinigung der optischen Teile sollten Sie ein fusselfreies Tuch in Verbindung mit etwas Alkohol verwenden (1× wöchentlich oder bei Bedarf).

## **13.6 Pflege des Bildschirmes**

Es ist ratsam, den Bildschirm in regelmäßigen Abständen mit handelsüblichen Glasreinigern und mit einem weichen Tuch zu säubern

### **13.7 Pflege der Führungseinheiten**

### **Zur Schmierung der beweglichen Teile empfehlen wir das Mehrzweckfett für**  Wälz- und Gleitlager "LGEP 2/1" von SKF.

Sämtliche Linearführungen des Voreinstellgerätes VG1 besitzen hochpräzise vorgespannte Lagerungen. Sie sind empfindlich gegen Schmutz, Staub und Feuchtigkeit. Bei Tätigkeiten in der Umgebung der Führungen ist auf absolute Sauberkeit zu achten.

Die Führungen des Voreinstellgerätes sind je nach Umgebung in einem Intervall von 12 Monaten zu inspizieren und gegebenenfalls leicht abzuschmieren. Hierzu ist es ausreichend, die Führungen mit etwas Mehrzweckfett (LGEP 2/1) zu schmieren. Die geführten Einheiten des Gerätes sollten hierzu an die jeweiligen Endpositionen verfahren werden.

## **13.8 Pflege der Drehspindel**

Je nach Umgebung ist die Drehspindel täglich nach der Benutzung zu schmieren bzw. mit einem Schmiermittel (z.B. WD-40) einzureiben um einer Korrosion vorzubeugen.

Auch ein eventuell eingesetzter Adapter sollte vor dem Einsetzen unbedingt gereinigt und leicht geölt werden, damit dieser nicht an der Drehspindel festrosten kann.

## **13.9 Pflege der Daten**

Die Hoffmann Group ist nicht für Ihre Datensicherung verantwortlich. Deshalb: **Sichern Sie in regelmäßigen Abständen die Daten Ihres Panel-PC's.**

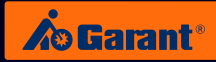

## <span id="page-40-0"></span>14. Außerbetriebnahme

Gerät vom Netz trennen.

Das Voreinstellgerät VG1 besteht hauptsächlich aus den folgenden Materialien:

- **n** Metall
- ɾ Granit
- Kunststoff
- ɾ Glas

Nach der Demontage des Voreinstellgerätes VG1 sind die Einzelteile entsprechend den örtlichen Umweltschutzbestimmungen zu entsorgen.

# 15. Verpacken und Versenden des Voreinstellgeräts

Sollte das Voreinstellgerät VG1 einmal versendet werden müssen, so sind die Punkte aus Kapitel 4 "Inbetriebnahme Kurzanleitung" in entsprechend umgekehrter Reihenfolge durchzuführen. Um Schäden zu vermeiden, sollte außerdem das Original Verpackungsmaterial verwendet werden.

Vor dem Transport sind in jedem Fall die Transportsicherungen für die x-Achse und die Spindel zu montieren. Erst dann ist ein Transport zulässig. Es ergibt sich somit folgende Vorgehensweise:

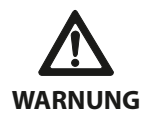

Beim Transport des VG1 ist zu beachten, dass dieses ein Eigengewicht von ca. 150 kg hat. Es ist deshalb ratsam einen Hubwagen, Kran oder ähnliches für den Transport bzw. zum Heben des VG1 zu benutzen.

Hierfür sind ausreichend starke Gewinde an allen vier Seiten des VG1 für entsprechende Schrauben bzw. Transport-Ösen vorgesehen. Beim Anheben des VG1 ohne Palette ist darauf zu achten, dass ein Kippen bzw. Schwenken des Turmes auf keinen Fall möglich ist und somit Leib und Leben nicht in Gefahr gebracht werden kann!

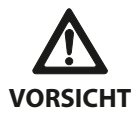

Empfohlen wird der Transport jedoch mit 2 Transportstangen, die an zwei Seiten des VG1 befestigt werden können. Das VG1 kann hiermit entweder mit der Hilfe eines Hebewerkzeuges oder mit vier Personen bewegt werden. Die Möglichkeit für ein Kippen des VG1-Turmes ist auf diese Weise sehr viel geringer!

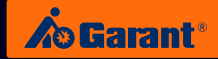

- <span id="page-41-0"></span>■ An allen 4 Ecken des VG1 ausreichend lange Schrauben einschrauben (M16x100).
- **n** Nun je Schraube einen Schwerlastgurt einhängen und an jeweils eine Gabel eines Staplers befestigen.
- Jetzt das VG1 sehr vorsichtig anheben und mit 2 Personen links und rechts den Turm stützen, damit ein Kippen auf keinen Fall möglich wird.
- Auf diese Weise das Gerät vorsichtig auf die Europalette setzen.
- Die 4 Schrauben nun wieder entfernen.
- Mit 4 kürzeren M16-Schrauben ist das VG1 mit Hilfe der mitgelieferten Winkel nun auf die Palette zu schrauben. Zwischen Granitplatte und Winkel muss unbedingt ein Schaumstoff angebracht werden, damit Kratzer und Beschädigungen vermieden werden. Außerdem ist darauf zu achten, dass die M16-Schrauben mit einem Drehmoment von maximal 5 Nm angezogen werden.
- **n** Der Halter für Drucker und Tastatur muss soweit wie möglich eingeklappt werden jedoch mit Schaumstoff oder Ähnlichem gegen die Abdeckhaube gesichert werden. Nur so sind Kratzer zu vermeiden.
- Die Spindel sollte mit einem Schmiermittel (WD-40) eingerieben und idealerweise mit Ölpapier gefüllt werden.
- Kameraarm ganz nach unten fahren.
- Wenn möglich ist das gesamte Gerät mit Folie zu umwickeln.
- Nun kann die Faltkiste wieder aufgesetzt und verschraubt werden.
- ɾ Zuletzt ist der Deckel der Faltkiste wieder aufzusetzen und zu verschrauben.

## 16. Störungsbeseitigung

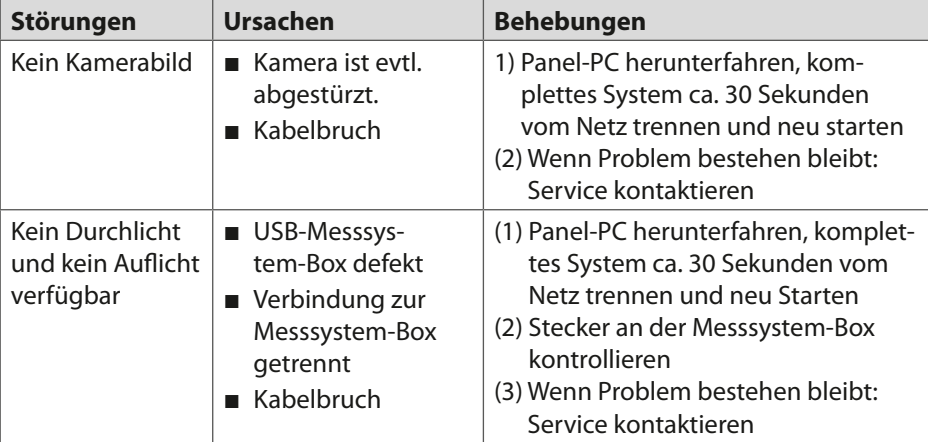

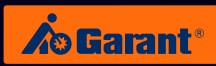

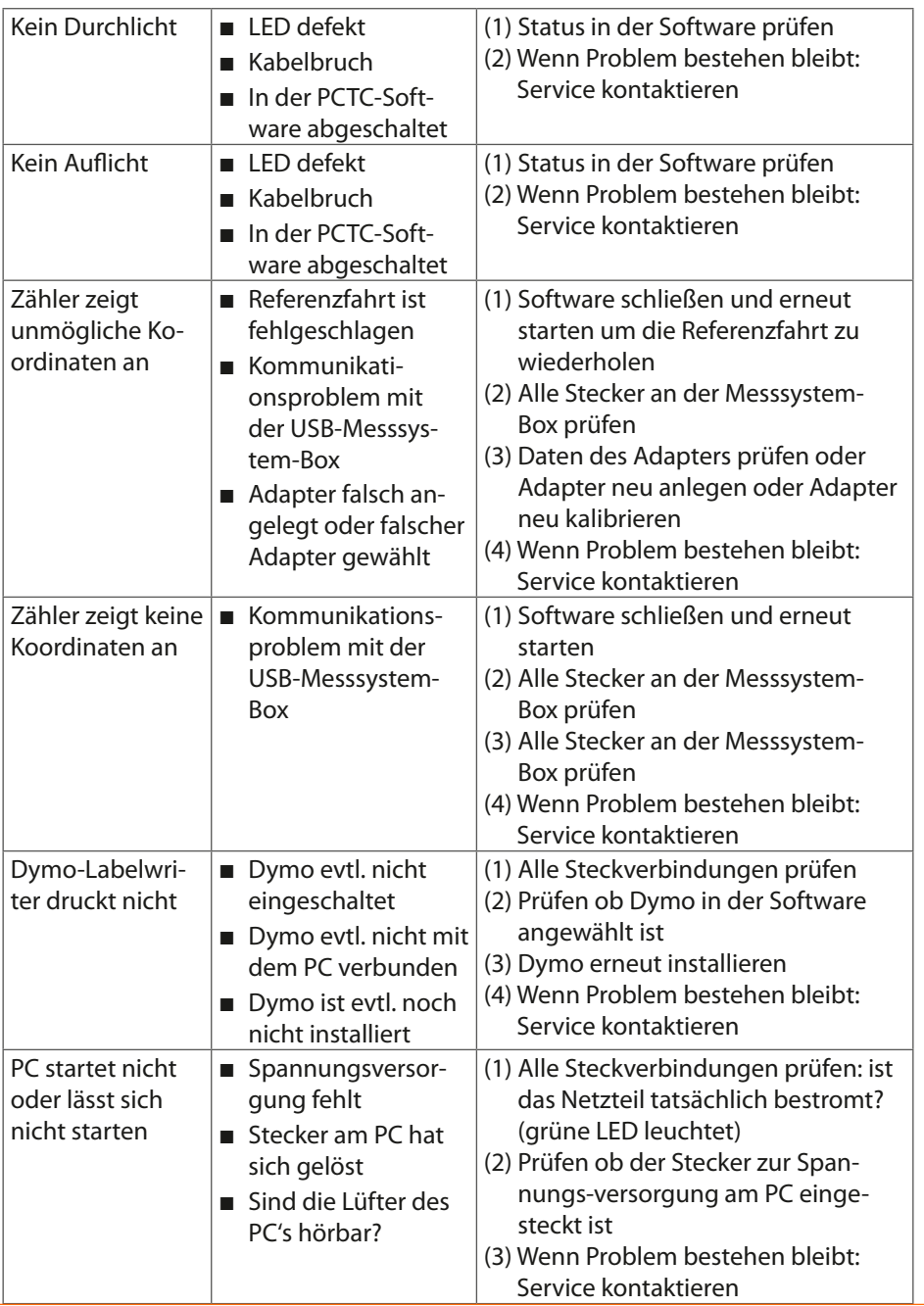

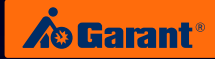

# <span id="page-43-0"></span>17. Entsorgung

Wiederverwertung und Restmengenvermeidung ist einer Entsorgung vorzuziehen. Für eine sichere und umweltschonende Entsorgung von Betriebs-, Hilfsstoffen und Austauschteilen ist zu sorgen. Mechanische und elektrische Austauschteile sollten überarbeitet und wiederverwertet werden. Die einschlägigen Vorschriften, auch innerbetriebliche Regelungen, für die Entsorgung von Betriebs-, Hilfsstoffen und Austauschteilen sind zu beachten. Die Regelungen des Kreislaufwirtschaftsgesetzes sind einzuhalten.

## 18. Lärm

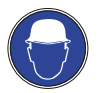

Der Lärmemissionspegel liegt unter 70 dB(A) in 1m Abstand von der Lärmquelle.

Bei Betrieb in einem Lärmbereich (Lärmimmission ≥ 85 dB(A)) ist vom Bedienpersonal Gehörschutz zu tragen.

## 19. Prüfungen

Die Einzelheiten des Prüfumfanges werden in speziellen Prüfvorschriften geregelt.

# 20. Elektrische Ausrüstung

Die elektrische Ausrüstung des VG1 ist nach der Unfallverhütungsvorschrift BGV A3 "Elektrische Anlagen und Betriebsmittel" mindestens alle 4 Jahre zu überprüfen. Die DIN VDE-Bestimmungen sind zu beachten.

## 21. Sicherheitseinrichtungen

Alle Sicherheitseinrichtungen müssen gemäß § 39 Abschnitt 3 der BGV A1, Allgemeinen Vorschriften, mindestens 1× jährlich geprüft werden.

# 22. Verschleiß-/ Ersatzteile

Wir machen Sie ausdrücklich darauf aufmerksam, dass Ersatz- und Zubehörteile, die nicht von uns geliefert werden, auch nicht von uns geprüft und freigegeben sind. Der Einbau und/oder die Verwendung solcher Produkte können daher unter Umständen vorgegebene Eigenschaften Ihres Voreinstellgerätes VG1 verändern. Für Schäden, die durch die Verwendung von Nicht-Originalteilen und Nicht-Zubehörteilen entstehen, ist die Haftung des Herstellers ausgeschlossen. Wir empfehlen Ihnen bei Schwierigkeiten, die beim Ein- und Ausbau von Ersatz- oder Verschleißteilen auftreten, Rücksprache mit uns zu halten.

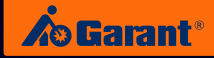

# <span id="page-44-0"></span>23. DNC-Anbindung

**Produktions-Daten-Management** für Werkzeugmessdaten

### **DNC-/TDM-System CAMback professional**

- ɾ Konvertierung der Werkzeug-Messdaten für die jeweilige Maschinensteuerung
- Übertragung von Messdaten an die Maschine
- **Parage Verwaltung und Übertragung** Ihrer CNC-Programme an die Maschine

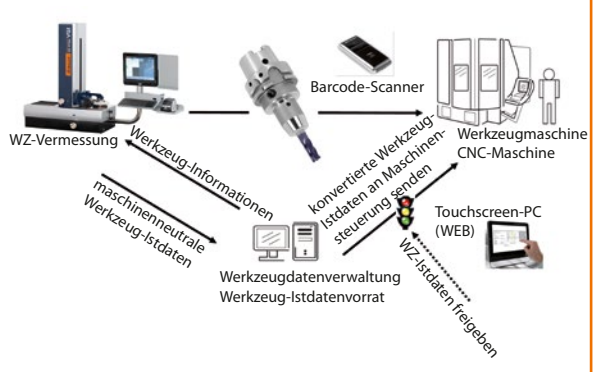

## 24. Wartung und Inspektionsvertrag

Um eine optimale Funktionalität des GARANT Voreinstellgeräts VG1 zu gewährleisten, wird eine jährliche Überprüfung empfohlen.

Ein offizieller Servicepartner der Hoffmann-Group übernimmt die Wartung und Inspektion für die GARANT Voreinstellgeräte VG1. Voraussetzung für die Durchführung der Wartung und Inspektion ist die technische Funktionsbereitschaft der Maschine.

Die Leistungen des Servicepartners umfassen folgende Tätigkeiten:

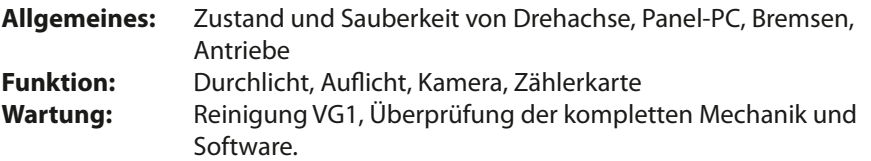

Die durchgeführten Arbeiten werden dokumentiert und dem Auftraggeber zur Verfügung gestellt. Nach erfolgter Inspektion wird auf dem VG1 eine Prüfplakette angebracht.

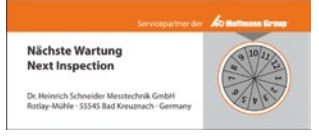

Für weitere Informationen setzen Sie sich bitte mit Ihrem jeweiligen Ansprechpartner der Hoffmann-Group in Verbindung.

Hoffmann GmbH Qualitätswerkzeuge Haberlandstr. 55, 81241 Munich, Germany **www.hoffmann-group.com** 

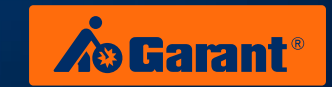